# datavideo

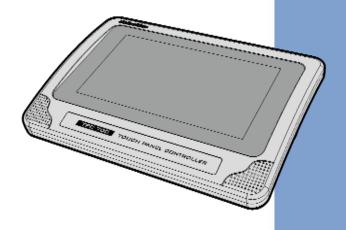

TOUCH PANEL CONTROLLER &
TOUCH PANEL CONTROLLER
WITH POE

TPC-700&TPC-700P

**Instruction Manual** 

# **Table of Contents**

| TABLE OF CONTENTS                                                                       | 2  |
|-----------------------------------------------------------------------------------------|----|
| WARNINGS AND PRECAUTIONS                                                                | 5  |
| WARRANTY                                                                                | 6  |
| STANDARD WARRANTYTHREE YEAR WARRANTY                                                    |    |
| DISPOSAL                                                                                | 8  |
| CHAPTER 1 INTRODUCTION                                                                  | 9  |
| 1.1 FEATURES                                                                            | 9  |
| CHAPTER 2 SYSTEM DIAGRAM                                                                | 10 |
| CHAPTER 3 CONNECTIONS                                                                   | 11 |
| 3.1 FRONT VIEW                                                                          |    |
| 3.2 REAR VIEW                                                                           |    |
| 3.3 LEFT VIEW                                                                           |    |
| CHAPTER 4 HOW TO TURN ON AND TURN OFF THE POWER OF THE TPC                              |    |
| 700/TPC-700P                                                                            |    |
| CHAPTER 5 TPC-700 & TPC-700P'S SETTINGS OPTION                                          | 16 |
| CHAPTER 6 BASIC SETUP                                                                   | 23 |
| 6.1 CONNECT BY STATIC IP ADDRESS                                                        | 23 |
| 6.2 CONNECT BY DHCP                                                                     | 23 |
| CHAPTER 7 NETWORK SETTINGS                                                              | 24 |
| 7.1 CONNECT BY STATIC IP ADDRESS                                                        |    |
| 7.2 CONNECT BY DHCP                                                                     | 29 |
| CHAPTER 8 THE 8 PRE-SAVED VIRTUAL SCENES FOR THE SE-3200 & TPC-700/TPC-700P COMBINATION |    |
| 8.1 THE INPUT INTERFACE SETTINGS FOR THE SE-3200 & TPC-700/TPC-700P                     |    |
| COMBINATION                                                                             | 33 |

| 8.2 THE 8 PRE-SAVED VIRTUAL SCENES FOR THE SE-3200 AND TPC-700/TPC-700P                                                                                                    |                                                                        |
|----------------------------------------------------------------------------------------------------|------------------------------------------------------------------------|
| COMBINATION                                                                                                    | 36                                                                     |
| CHAPTER 9. HOW TO SET THE CHROMAKEY, SAVE A STILL TO MEMORY, P-I                                                                                                    | N-                                                                     |
| P AND STILL FUNCTIONS                                                                                                    |                                                                        |
|                                                                                                    |                                                                        |
| CHAPTER 10 INTRODUCTION OF THE SE-3200 APP INTERFACE FOR THE TPC                                                                                                    |                                                                        |
| 700/TPC-700P                                                                                                    | 40                                                                     |
| 10.1 VIRTUAL SCENES                                                                                                    | 41                                                                     |
| 10.1.1 How to Recall the Pre-saved Virtual Scenes by the TPC-700/TPC-700P                                                                                                    | )                                                                      |
|                                                                                                    | 45                                                                     |
| 10.2 AUX                                                                                                    | 46                                                                     |
| 10.2.1 How to Use the "AUX" Function                                                                                                    | 46                                                                     |
| 10.3 Cross Point                                                                                                    | 48                                                                     |
| 10.3.1 How to Use the Cross Point Function                                                                                                    | 48                                                                     |
| 10.4 Flex Source                                                                                                    | 51                                                                     |
| 10.4.1 How to Use the Flex Source Function                                                                                                    |                                                                        |
| 10.5 PIP                                                                                                    |                                                                        |
| 10.6 SETUP                                                                                                    | 56                                                                     |
|                                                                                                    |                                                                        |
| CHAPTER 11. INTRODUCTION OF THE BUILT-IN VGB-2000 APP INTERFACE                                                                                                    |                                                                        |
| CHAPTER 11. INTRODUCTION OF THE BUILT-IN VGB-2000 APP INTERFACE FOR THE TPC-700/TPC-700P                                                                                                    | 59                                                                     |
| FOR THE TPC-700/TPC-700P                                                                                                    |                                                                        |
| FOR THE TPC-700/TPC-700P                                                                                                    | 60                                                                     |
| FOR THE TPC-700/TPC-700P                                                                                                    | 60                                                                     |
| 11.1 MAIN INTERFACE OF THE TPC-700 APP-SINGLE & DUAL                                                                                                    | 60<br>62<br>IN                                                         |
| 11.1 Main Interface of the TPC-700 App-Single & Dual                                                                                                    | 60<br>62<br>IN                                                         |
| 11.1 MAIN INTERFACE OF THE TPC-700 APP-SINGLE & DUAL                                                                                                    | 60<br>62<br>IN<br><b>69</b>                                            |
| T1.1 Main Interface of the TPC-700 App-Single & Dual                                                                                                    | 60<br>62<br>IN<br><b>69</b>                                            |
| 11.1 Main Interface of the TPC-700 App-Single & Dual                                                                                                    | 60<br>62<br><b>IN</b><br><b>69</b><br>71                               |
| 11.1 MAIN INTERFACE OF THE TPC-700 APP-SINGLE & DUAL                                                                                                    | 60<br>62<br><b>IN</b><br><b>69</b><br>71<br>72                         |
| 11.1 MAIN INTERFACE OF THE TPC-700 APP-SINGLE & DUAL                                                                                                    | 60<br>62<br><b>IN</b><br><b>69</b><br>71<br>72<br>73                   |
| 11.1 MAIN INTERFACE OF THE TPC-700 APP-SINGLE & DUAL                                                                                                    | 60<br>62<br><b>IN</b><br><b>69</b><br>71<br>72<br>73<br>75             |
| 11.1 MAIN INTERFACE OF THE TPC-700 APP-SINGLE & DUAL                                                                                                    | 60<br>62<br><b>IN</b><br><b>69</b><br>71<br>72<br>73<br>75<br>76       |
| T1.1 MAIN INTERFACE OF THE TPC-700 APP-SINGLE & DUAL                                                                                                    | 60<br>62<br><b>IN</b><br><b>69</b><br>71<br>72<br>73<br>75<br>76<br>77 |
| TOR THE TPC-700/TPC-700P  11.1 MAIN INTERFACE OF THE TPC-700 APP-SINGLE & DUAL  11.2 OPERATION STEPS FOR THE VGB-2000 APP FOR TPC-700/TPC-700P  CHAPTER 12 INTERFACE INTRODUCTION OF THE TPC-700/TPC-700P BUILT-IDVK-400 APP  12.1 HOME  12.2 INPUT/OUTPUT  12.3 CHROMAKEY  12.4 LUMAKEY  12.5 WINDOW  12.6 USER MEMORY  12.7 CONNECT | 60<br>62<br><b>IN</b><br><b>69</b><br>71<br>72<br>73<br>75<br>76<br>77 |

| CHAPTER 15. SPECIFICATIONS        | 87  |
|-----------------------------------|-----|
| 1. INTRODUCTION                   | 88  |
| 2. PREPARATION                    | 88  |
| 2.1 SYSTEM REQUIREMENTS           |     |
| 2.2 SOFTWARE UPDATE PREPARATION   | 89  |
| 2.3 System Connection Diagram     | 90  |
| 2.4 CHECKING THE SOFTWARE VERSION | 92  |
| 2.5 Preparing the Software        | 96  |
| 3. UPDATE                         | 96  |
| 3.1 UPDATING THE SOFTWARE         | 96  |
| SERVICE AND SUPPORT               | 108 |

#### **Disclaimer of Product & Services**

The information offered in this instruction manual is intended as a guide only. At all times, Datavideo Technologies will try to give correct, complete and suitable information. However, Datavideo Technologies cannot exclude that some information in this manual, from time to time, may not be correct or may be incomplete. This manual may contain typing errors, omissions or incorrect information. Datavideo Technologies always recommend that you double check the information in this document for accuracy before making any purchase decision or using the product. Datavideo Technologies is not responsible for any omissions or errors, or for any subsequent loss or damage caused by using the information contained within this manual. Further advice on the content of this manual or on the product can be obtained by contacting your local Datavideo Office or dealer.

## **FCC Compliance Statement**

This device complies with part 15 of the FCC rules. Operation is subject to the following two conditions:

- (1) This device may not cause harmful interference, and
- (2) This device must accept any interference received, including interference that may cause undesired operation.

# **Warnings and Precautions**

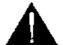

- 1. Read all of these warnings and save them for later reference.
- 2. Follow all warnings and instructions marked on this unit.
- 3. Unplug this unit from the wall outlet before cleaning. Do not use liquid or aerosol cleaners. Use a damp cloth for cleaning.
- 4. Do not use this unit in or near water.
- 5. Do not place this unit on an unstable cart, stand, or table. The unit may fall, causing serious damage.
- 6. Slots and openings on the cabinet top, back, and bottom are provided for ventilation. To ensure safe and reliable operation of this unit, and to protect it from overheating, do not block or cover these openings. Do not place this unit on a bed, sofa, rug, or similar surface, as the ventilation openings on the bottom of the cabinet will be blocked. This unit should never be placed near or over a heat register or radiator. This unit should not be placed in a built-in installation unless proper ventilation is provided.
- This product should only be operated from the type of power source indicated on the marking label of the AC adapter. If you are not sure of the type of power available, consult your Datavideo dealer or your local power company.
- Do not allow anything to rest on the power cord. Do not locate this unit where the power cord will be walked on, rolled over, or otherwise stressed.
- 9. If an extension cord must be used with this unit, make sure that the total of the ampere ratings on the products plugged into the extension cord do not exceed the extension cord rating.
- 10. Make sure that the total amperes of all the units that are plugged into a single wall outlet do not exceed 15 amperes.

- 11. Never push objects of any kind into this unit through the cabinet ventilation slots, as they may touch dangerous voltage points or short out parts that could result in risk of fire or electric shock. Never spill liquid of any kind onto or into this unit.
- 12. Except as specifically explained elsewhere in this manual, do not attempt to service this product yourself. Opening or removing covers may expose you to dangerous voltage points or other risks, and will void your warranty. Refer all service issues to qualified service personnel.
- 13. Unplug this product from the wall outlet and refer to qualified service personnel under the following conditions:
  - a. When the power cord is damaged or frayed;
  - b. When liquid has spilled into the unit;
  - c. When the product has been exposed to rain or water;
  - d. When the product does not operate normally under normal operating conditions. Adjust only those controls that are covered by the operating instructions in this manual; improper adjustment of other controls may result in damage to the unit and may often require extensive work by a qualified technician to restore the unit to normal operation;
  - e. When the product has been dropped or the cabinet has been damaged;
  - f. When the product exhibits a distinct change in performance, indicating a need for service.

## Warranty

### **Standard Warranty**

- Datavideo equipment are guaranteed against any manufacturing defects for one year from the date of purchase.
- The original purchase invoice or other documentary evidence should be supplied at the time of any request for repair under warranty.
- The product warranty period beings on the purchase date. If the purchase date is unknown, the product warranty period begins on the thirtieth day after shipment from a Datavideo office.
- All non-Datavideo manufactured products (product without Datavideo logo) have only one year warranty from the date of purchase.

- Damage caused by accident, misuse, unauthorized repairs, sand, grit or water is not covered under warranty.
- Viruses and malware infections on the computer systems are not covered under warranty.
- Any errors that are caused by unauthorized third-party software installations, which are not required by our computer systems, are not covered under warranty.
- All mail or transportation costs including insurance are at the expense of the owner.
- All other claims of any nature are not covered.
- All accessories including headphones, cables, and batteries are not covered under warranty.
- Warranty only valid in the country or region of purchase.
- Your statutory rights are not affected.

### Three Year Warranty

 All Datavideo products purchased after July 1st, 2017 are qualified for a free two years extension to the standard warranty, providing the product is registered with Datavideo within 30 days of purchase.

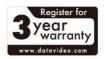

- Certain parts with limited lifetime expectancy such as LCD panels, DVD drives, Hard Drive, Solid State Drive, SD Card, USB Thumb Drive, Lighting, Camera module, PCIe Card are covered for 1 year.
- The three-year warranty must be registered on Datavideo's official website or with your local Datavideo office or one of its authorized distributors within 30 days of purchase.

## **Disposal**

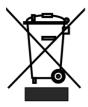

#### For EU Customers only - WEEE Marking

This symbol on the product or on its packaging indicates that this product must not be disposed of with your other household waste. Instead, it is your responsibility to dispose of your waste equipment by handing it over to a designated collection point for the recycling of waste electrical and

electronic equipment. The separate collection and recycling of your waste equipment at the time of disposal will help to conserve natural resources and ensure that it is recycled in a manner that protects human health and the environment. For more information about where you can drop off your waste equipment for recycling, please contact your local city office, your household waste disposal service or the shop where you purchased the product.

# **Chapter 1 Introduction**

Datavideo TPC-700/TPC-700P is the best assistant for all 3200 switchers, and VGB-2000 presentation system. The SE-3200 and VGB-2000 Apps that are installed on the TPC-700/TPC-700P contain presets of common operation functions. Just tap on the screen to easily select different presets. Each button can be customized to your liking. Multicamera Virtual Studio switching, AUX output, Crosspoint, Flex Source, and PIP assignment can be done by the TPC-700/TPC-700P. Easy to transport to your live production show on the go. Quick connection. Simple installation.

#### 1.1 Features

- The Touch Panel supports 800 x 480 resolution.
- Supports Wall mount installation and complies to standard VESA dimensions: 10cm x 10cm, 7.5cm x .7.5cm
- 7" Capacitive Touch Panel
- Supports PoE Power Supply(For TPC-700P Only)

# **Chapter 2 System Diagram**

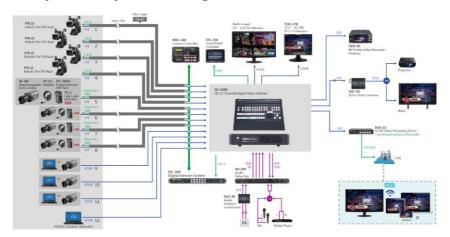

# **Chapter 3 Connections**

This chapter will show you the connections of the TPC-700/TPC-700P Touch Panel Controller. For the details of the TPC-700/TPC-700P, please refer to following chapters.

## 3.1 Front View

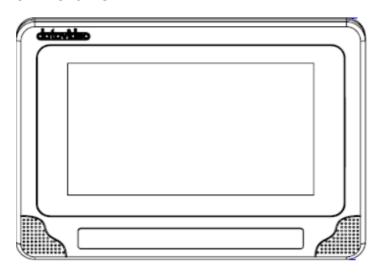

| Interface | Description                                                                                |
|-----------|--------------------------------------------------------------------------------------------|
|           | <b>Touch Panel</b> This is the touch panel of the TPC-700/TPC-700P touch panel controller. |

## 3.2 Rear View

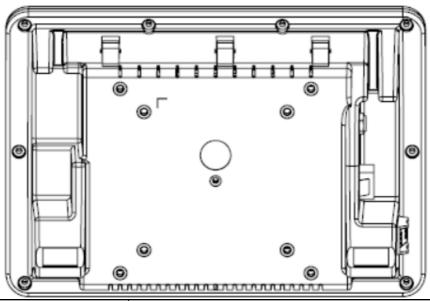

| Interface | Description                                                                                                    |
|-----------|----------------------------------------------------------------------------------------------------|
|           | Rear Panel This is the rear panel of the TPC-700/TPC-700P Touch Panel Controller. It provides standard VESA 10cm x 10cm & 7.5cm x .7.5cm mounting holes. |

## 3.3 Left View

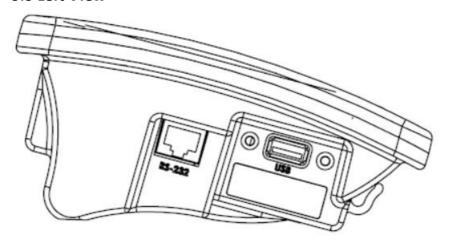

| Interface                             | Description                                                                                                    |
|---------------------------------------|----------------------------------------------------------------------------------------------------|
| 1 1 1 1 1 1 1 1 1 1 1 1 1 1 1 1 1 1 1 | RJ-45 Ethernet Interface (for RS-232 Control only) This RJ-45 interface is for RS-232 Control only. If users use the TPC-700/TPC-700P to control the SE-3200, it is no need for this interface to connect due to that the TPC-700/TPC-700P adopts the DVIP protocol to control the SE-3200. |
|                                       | USB Interface Users can use this USB interface for updating the software and for installing the remote control software of other models.                                                                                                    |

# 3.4 Right View

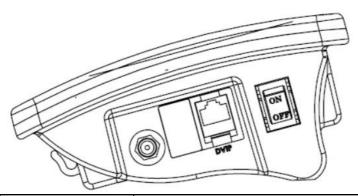

| Interface | Description                                                                                                    |
|-----------|----------------------------------------------------------------------------------------------------|
|           | <b>12VDC IN interface</b> Please connect a 12V DC power cable to this interface for powering the TPC-700/TPC-700P.                                                                                                    |
|           | RJ-45 Ethernet Interface (For DVIP Control & PoE                                                                                                    |
| DATE      | Only) Please connect one end of an RJ-45 Ethernet cable to this interface and then please connect the other end of this cable to the device that must be controlled by the DVIP protocol. This interface can be used for supporting the PoE (802.3af) Power Supply. Note: The PoE function can be used only for the TPC-700P. |
| OFF       | ON/OFF Power Switch Users can turn on or turn off the power of the TPC-700/TPC-700P by this switch.                                                                                                    |

# Chapter 4 How to turn on and turn off the power of the TPC-700/TPC-700P

How to Turn On the Power

Please use the ON/OFF power switch which is located on the right side of the TPC-700/TPC-700P to turn on the power of the TPC-700/TPC-700P.

- How to Turn Off the Power
- Use the ON/OFF switch: Please use the ON/OFF power switch which is located on the right side of the TPC-700/TPC-700P to turn off the power of the TPC-700/TPC-700P
- Use the APP: There is a Power-Off button which is located at the bottom side of the TPC-700 APP. Press this button can turn off the power of the TPC-700/TPC-700P.

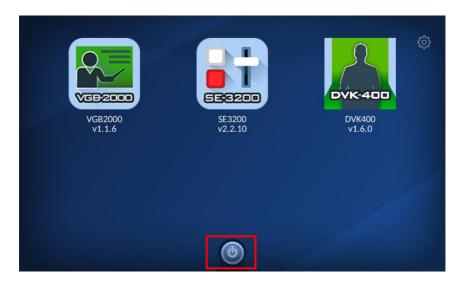

# Chapter 5 TPC-700 & TPC-700P's Settings Option

After you turn on the TPC-700 or the TPC-700P, it will enter the main screen and there is a "Settings" icon which is located at the top-right side of the main screen.

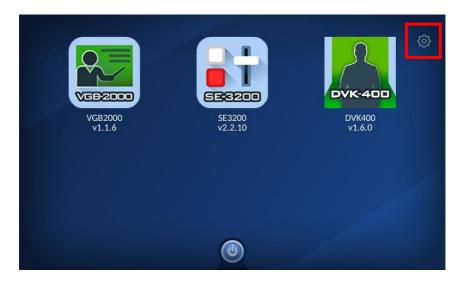

After pressing the icon, you can enter the "TPC-700 Setup" interface, the purpose for this "TPC-700 Setup" page is for you to set various network parameters of the TPC-700/TPC-700P. Moreover, it also allows you to install and uninstall various apps for different product models which are installed in the TPC-700 or the TPC-700P. In the "TPC-700 Setup" interface, there are several parameters including "Language", "TPC-700 Network", "App Manage", "Autorun last App" and "FW Version". The main interface of the "TPC-700 Setup" is shown in the following diagram, please refer to following paragraphs for details.

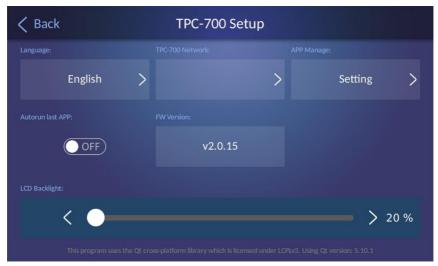

 Language: Please press this button to select your desired language from three languages including traditional Chinese, English and simplified Chinese. After that, please press the "Save" button for saving the settings.

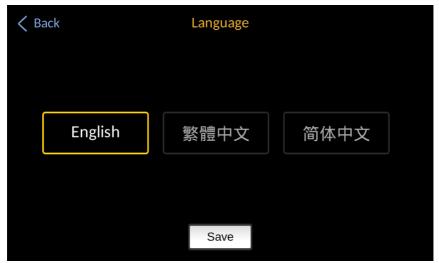

 TPC-700 Network: Please press this key to set various network related parameters including DHCP ON/OFF switch, IP address, Network Mask, Gateway and Primary DNS. The main interface of the "TPC-700 Network" option is shown in the following diagram.

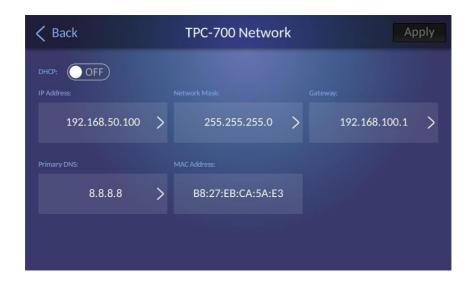

- > DHCP ON/OFF Toggle Switch: If you connect the TPC-700/TPC-700P and your DVK-400 to the same router and then this ON/OFF toggle switch is set to "ON", the TPC-700/TPC-700P will obtain the IP address automatically from the router. If this ON/OFF toggle switch Is set to "OFF" and then you need to set the static IP address and related network parameters manually by yourself.
- IP Address: If the DHCP ON/OFF toggle switch is set to "OFF" and then you need to set the static IP address manually from this section. After the static IP address is entered, please tap the "OK" button for applying it.

Note: Please pay attention that the static IP address of the TPC-700/TPC-700P must be within the same LAN according to the default static IP address of the connected Datavideo product.

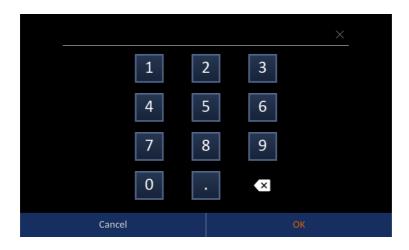

- Network Mask: Please press this button for setting the Network Mask manually. The default Network Mask is 255.255.255.0
- Gateway: Please press this button for setting the Gateway address manually. Please refer to user manuals of different product models for setting this value in consistent with the default value of each product.

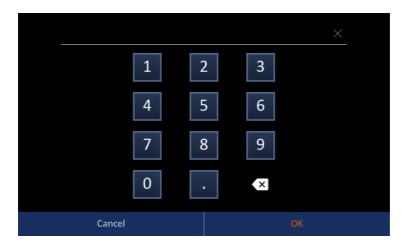

- Primary DNS: Please press this button for setting the primary DNS address, the default primary DNS address is 8.8.8.8.
- MAC Address: This section will show the MAC Address of the TPC-700/TPC-700P.
- APP Manage: Press this button allows you to install related Apps for the Datavideo products in the TPC-700/TPC-700P. The main interface of the "App Manage" option is shown in the following diagram.

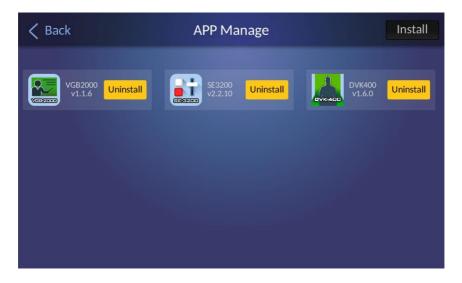

- How to uninstall the App
- 1. Please press the "Uninstall" button beside the product App that is needed to be uninstalled. After that, the App will be uninstalled automatically.
- 2. A reminding dialogue box will be shown. Please press the "OK" button and then the app will be uninstalled.

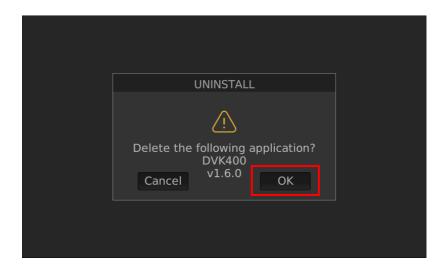

#### How to install App

- 1. Please download App file for your product model from Datavideo official website <a href="https://www.datavideo.com">https://www.datavideo.com</a>. The file name is "SE-3200 firmware for TPC-700P\_V2.2.10.zip" (Take SE-3200 as an example).
- 2. Please unzip the downloaded zip file. After that, please unzip the "product model name\_vx.x.x.zip" and then you will see a "datavideo" file folder with "tpc700.apkg" file in it. Please copy the whole "datavideo" file folder into the root directory of your USB flash drive.
- 3. Please insert the USB flash drive into the USB interface which is located at the left side of the TPC-700/TPC-700P controller.
- 4. Please press the "Install" button which is located at the top-right side of the "App Manage" interface and then the App will be installed automatically.
  - Autorun last App ON/OFF toggle switch: If this toggle switch is "ON", for the next time when the TPC-700 or the TPC-700P is turned on, it will run the app which is operated for the last time automatically.

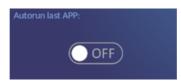

 FW Version: This section will show current version number of the "App Manage" software which is installed in the TPC-700 or the TPC-700P.

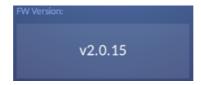

• LCD Backlight: This slider allows you to adjust the LCD Backlight brightness with the range of 20%-100%.

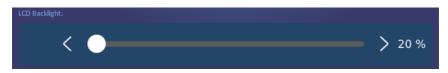

# **Chapter 6 Basic Setup**

Before using the TPC-700/TPC-700P to control other devices, please make sure that the basic setup of the TPC-700/TPC-700P is done. This chapter will make the SE-3200 HD 12-Channel Digital Video Switcher as an example for explaining how to set the basic setup between the TPC-700/TPC-700P and the SE-3200. Please set the basic setup of the TPC-700/TPC-700P according to following steps.

### **6.1 Connect by Static IP Address**

1. Please use an RJ-45 Ethernet cable to connect from the Ethernet interface on the rear panel of the SE-3200 to the DVIP RJ-45 Ethernet interface on the right side of the TPC-700/TPC-700P.

### 6.2 Connect by DHCP

- 1. Please use an RJ-45 Ethernet cable to connect from the Ethernet interface on the rear panel of the SE-3200 main unit to the RJ-45 Ethernet interface on your router.
- 2. Please use an RJ-45 Ethernet cable to connect from the DVIP RJ-45 Ethernet interface on the right side of the TPC-700/TPC-700P to the RJ-45 Ethernet interface of the same router.

## **Chapter 7 Network Settings**

For the network settings of the TPC-700/TPC-700P, please see following chapters.

## 7.1 Connect by Static IP Address

• If the TPC-700/TPC-700P and the SE-3200 are brand new devices.

**The** default value of the **brand new** SE-3200 switcher is the static IP mode and the static IP address is **192.168.100.101**. For the brand new TPC-700/TPC-700P Touch Panel Controller, its default network mode is the static IP address mode and the IP address is **192.168.100.102**. If users want to connect the TPC-700/TPC-700P to the SE-3200 by the static IP mode, please connect the TPC-700/TPC-700P and the SE-3200 with an RJ-45 Ethernet cable.

 If the IP address of the TPC-700/TPC-700P or the SE-3200 is not the default value

If the IP address of the SE-3200 is not the default value, please refer to "Network and Software Setup for Switcher" in the SE-3200 user manual to know the IP address, subnet mask and default gateway of the SE-3200. And then please set the IP address of the TPC-700/TPC-700P to be within the same IP range for further operation.

Please follow following steps for operation.

1. After the TPC-700 or the TPC-700P is turned on, please tap the "Settings" icon.

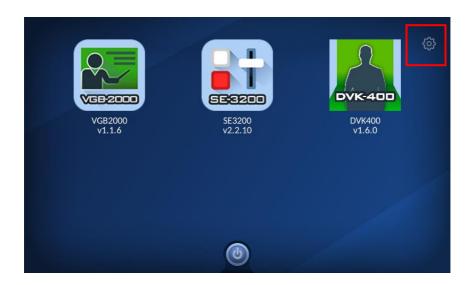

2. Please press the "TPC-700 Network" option.

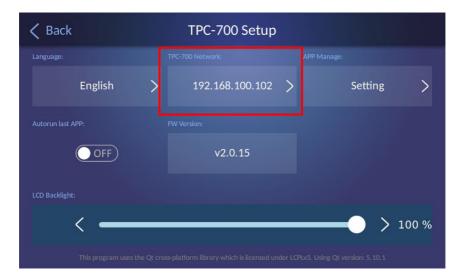

3. Please turn "ON" the "DHCP ON/OFF" toggle switch. After that, you can see the default static IP address of the "TPC-700/TPC-700P" is 192.168.100.102. The default "Network Mask" is 255.255.255.0. The default "Gateway" address is 192.168.100.1.

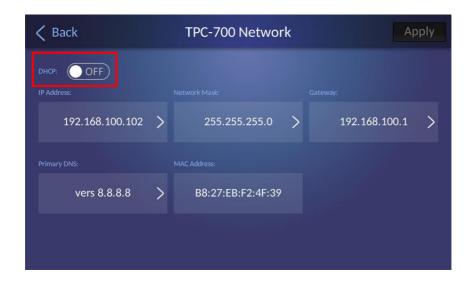

Note: If SE-3200's IP address is not the default IP address, you need to click the "IP Address" button for setting the SE-3200 and TPC-700/TPC-700P's IP addresses within the same LAN by using the keypad which is shown in the following diagram. After that, please click the "OK" button.

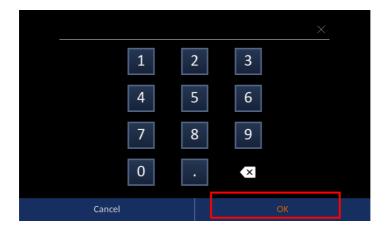

4. After going back to the "TPC-700 Network" screen, please press the "Apply" button which is located at the top-right side for applying the settings.

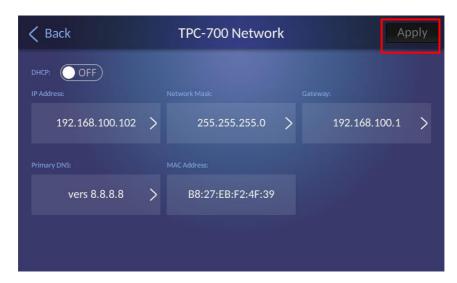

5. After going back to the main interface of the TPC-700/TPC-700P, please tap the SE-3200 App.

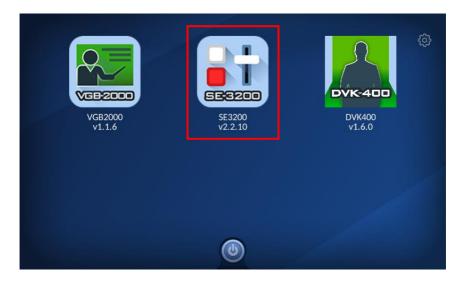

6. After entering the SE-3200 App, please click the "Setup" and then click the "Connect" button.

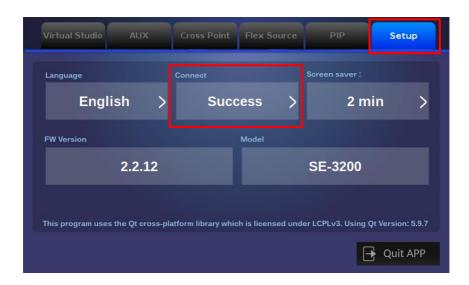

7. Please press the "Scan" button to find the connected SE-3200. After that, please select the correct SE-3200 IP address from the drop-down menu and then please press the "Connect" button for connecting the SE-3200 by the TPC-700/TPC-700P.

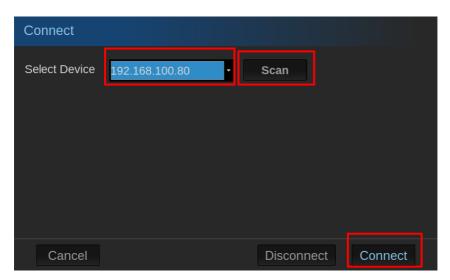

### 7.2 Connect by DHCP

Please follow following steps for connecting the TPC-700/TPC-700P and the SE-3200 by the DHCP Mode.

1. After the TPC-700 or the TPC-700P is turned on, please tap the "Settings" icon.

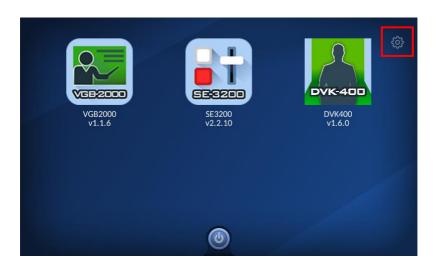

2. Please tap the "TPC-700 Network" option.

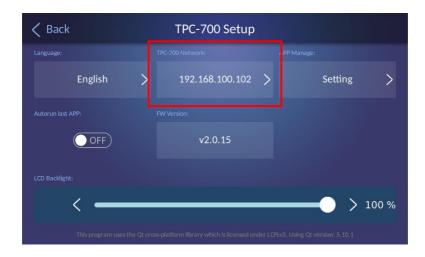

3. Please turn "ON" the "DHCP ON/OFF" toggle switch. After that, the TPC-700 or the TPC-700P will obtain the network related parameters including IP address, Network Mask, Gateway AND Primary DNS from the connected router automatically. After all parameters are obtained, please press the "Apply" button for applying the settings.

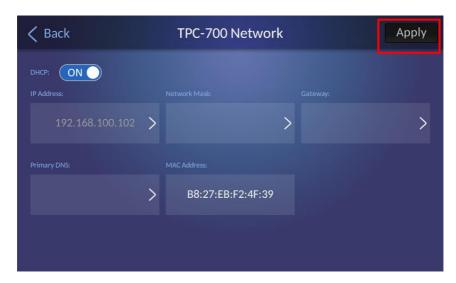

4. After going back to the main interface of the TPC-700/TPC-700P, please tap the SE-3200 App.

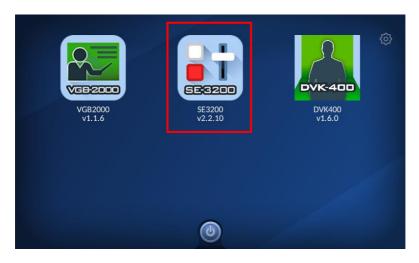

5. After entering the SE-3200 App, please tap the "Setup" option and then click the "Connect" button.

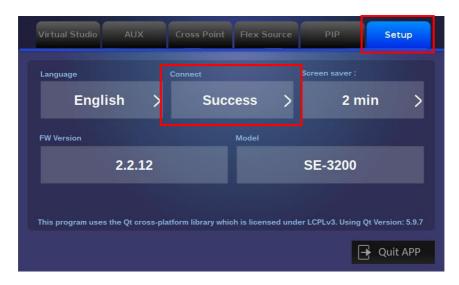

6. Please click the "Scan" button to find the connected SE-3200. Please select the IP address of the connected SE-3200 from the drop-down menu and then tap the "Connect" button to connect the TPC-700/TPC-700P to the SE-3200.

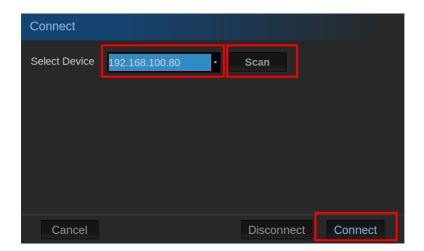

# Chapter 8 The 8 Pre-saved Virtual Scenes for the SE-3200 & TPC-700/TPC-700P combination

Datavideo SE-3200 HD 12-Channel Digital Video Switcher allows users to set up to 4-camera EFP Chromakey effect. So, the SE-3200 & TPC-700/TPC-700P combination allows users to recall the pre-saved 4-camera EFP Chromakey effect virtual scenes easily and rapidly. The default setting for the TPC-700/TPC-700P is that the TPC-700/TPC-700P will recall the No. 101~No. 108 virtual scenes that are pre-saved in the SE-3200. So, please follow following steps for setting the related "User Memory" contents. Please see the example which is shown as following diagram.

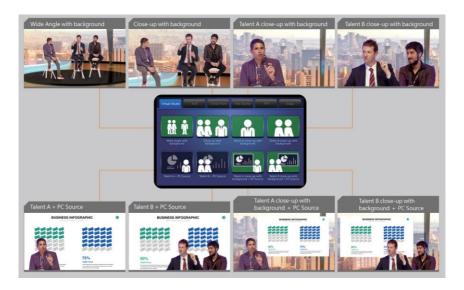

# 8.1 The Input Interface Settings for the SE-3200 & TPC-700/TPC-700P Combination

Before recalling the No. 101 to No. 108 user memories' virtual scenes, users need to know the corresponding relationship between each interface of the SE-3200 rear panel and the elements for each presaved virtual scene.

| Connections for<br>the SE-3200 rear<br>panel | Reminders for Setting up the Cameras                                                                                                    |
|----------------------------------------------|----------------------------------------------------------------------------------------------------|
| SDI IN 1<br>(CH1)                            | Please set the Camera 1 in the middle to shoot the full body shot for the talent and guests who are sitting in front of the green mat. (Wide Angle). |
|                                              |                                                                                                    |
|                                              |                                                                                                    |

# SDI IN 2 (CH2)

 Please set the Camera 2 in the middle to shoot the closeup for the talent and guests who are sitting in front of the green mat.

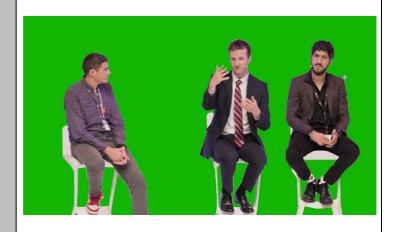

# SDI IN 3 (CH3)

The Camera 3 must be set on the right side to shoot the close-up for the talent who is sitting in front of the green mat.

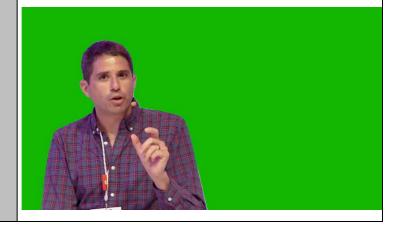

| SDI IN 4<br>(CH4) | The Camera 4 must be set on the left side to shoot the close-up for the guests who are sitting in front of the green mat. |
|-------------------|----------------------------------------------------------------------------------------------------|
|                   |                                                                                                    |
| CH5               | The built-in virtual scene from the SE-3200(Wide Angle virtual scene)                                                     |
| CH6               | The built-in virtual scene from the SE-3200(The close-up picture is located in the middle)                                |
| CH7               | The built-in virtual scene from the SE-3200(The picture is located at the left side)                                      |
| CH8               | The built-in virtual scene from the SE-3200(The picture is located at the right side)                                     |

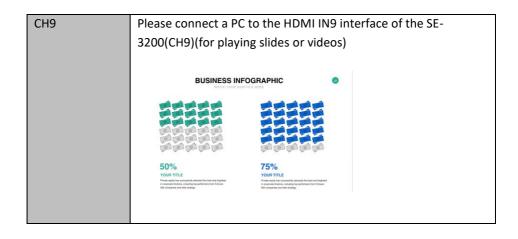

# 8.2 The 8 Pre-saved virtual scenes for the SE-3200 and TPC-700/TPC-700P Combination

| User<br>No. | Combination of Screen Elements                                        | Final Composite Screen                 |
|-------------|-----------------------------------------------------------------------|----------------------------------------|
| 101         | Wide Angle with<br>Background<br>(CH1 Chromakey+CH5<br>Virtual Scene) | Full-Body Chromakey with Virtual Scene |
| 102         | Close-up with Background (CH2 Chromakey+CH6 Virtual Scene)            | Half-Body Chromakey with Virtual Scene |

| 103 | Talent A Close-up with Background (CH3 Chromakey+CH7 Virtual Scene)  | Half-Body Talent A Chromakey with Virtual Scene                                                                                                    |
|-----|----------------------------------------------------------------------|----------------------------------------------------------------------------------------------------|
| 104 | Talent B Close-up with Background (CH4 Chromakey +CH8 Virtual Scene) | Talent B Chromakey with Virtual Scene                                                                                                    |
| 105 | Talent A+PC Source (CH3 Chromakey+CH9 Background)                    | BUSINESS INFOGRAPHIC  BUSINESS INFOGRAPHIC  75%  YOUR TILE  The straight of the straight of th |

| 106 | Talent B+ PC Source<br>(CH4<br>Chromakey+CH9                                          | Talent B Half-Body +Content  BUSINESS INFOGRAPHIC                                                                                                    |
|-----|---------------------------------------------------------------------------------------|----------------------------------------------------------------------------------------------------|
|     | Background)                                                                           | 50% YOR TILE To expend the first first be and the statement of the first be and the statement of the first beautiful to the statement of the first beautiful to the statement of the statement of the statement of the st |
| 107 | Talent A Close-up with Background+ PC Source) (CH3 Chromakey +CH7 Background+CH9 PIP) | Talent A Half-Body Chromakey with Virtual Scene+ Content  BUSINESS INFOGRAPHIC  TOTAL THE PROPERTY OF THE PROPERTY OF THE PROP |
| 108 | Talent B Close-up with Background +PC Source (CH4 Chromakey+CH8 Background+CH9 PIP)   | Talent B Half-Body Chromakey with Virtual Scene+ Content  BUSINESS INFOGRAPHIC  Total Contents  Total Contents |

# Chapter 9. How to Set the Chromakey, Save a Still to Memory, P-In-P and Still Functions

It is necessary to use the Chromakey and Still related functions of the SE-3200 for controlling the SE-3200 and for recalling the pre-saved virtual scenes directly by the TPC-700/TPC-700P. For the setting details and the operating steps, please refer to the **4.2 Keyer**, **4.3 Chroma**, **4.4 P-In-P** and the **Still** related paragraphs of the **4.9 Files** from the SE-3200 user manual.

# Chapter 10 Introduction of the SE-3200 App Interface for the TPC-700/TPC-700P

The built-in SE-3200 control App for the Datavideo TPC-700/TPC-700P includes "Virtual Studio", "AUX", "Cross Point", "Flex Source", "PIP" and "Setup" options for users to control the SE-3200 remotely by the TPC-700/TPC-700P and an RJ-45 Ethernet cable. The main interface of the built-in SE-3200 control App for the TPC-700/TPC-700P is shown as following diagram.

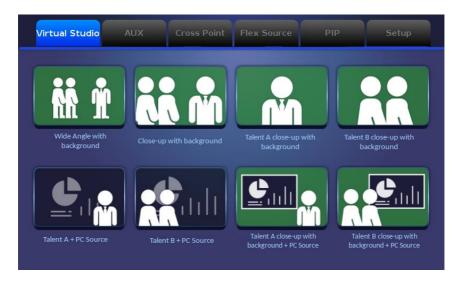

## 10.1 Virtual Scenes

The Virtual Studio option allows users to recall the pre-saved No. 101 to No. 108 User Mems settings in the SE-3200 by the TPC-700/TPC-700P. There are 8 virtual scenes can be used by users including "Wide Angle with background", "Close-up with background", "Talent A close-up with background", "Talent B close-up with background", "Talent A + PC Source", "Talent B + PC Source", "Talent A close-up with background + PC Source", "Talent B close-up with background + PC Source". The final effects of those 8 different virtual scenes will be listed as following diagrams for users' reference.

## 1. Wide Angle with background

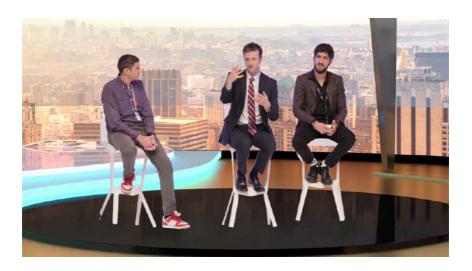

# 2. Close-up with background

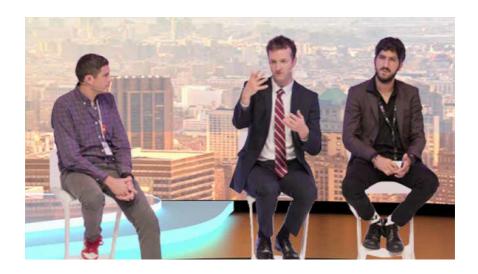

# 3. Talent A close-up with background

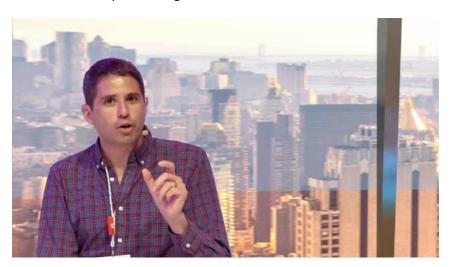

# 4. Talent B close-up with background

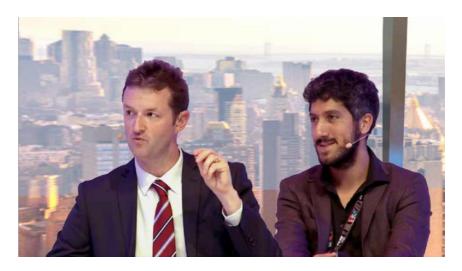

# 5. Talent A + PC Source

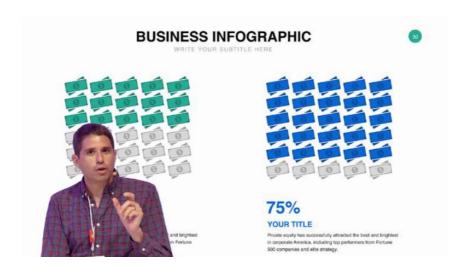

#### 6. Talent B + PC Source

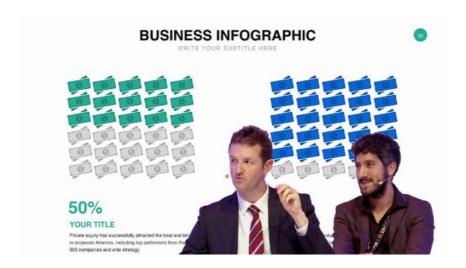

7. Talent A close-up with background + PC Source.

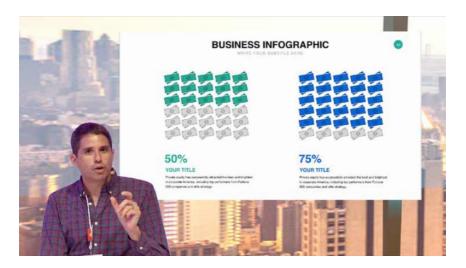

8. Talent B close-up with background + PC Source.

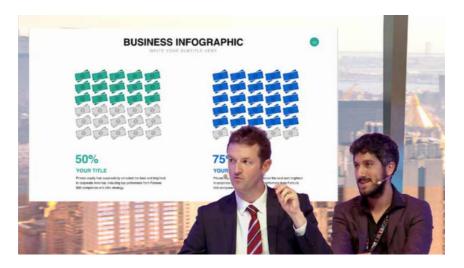

# 10.1.1 How to Recall the Pre-saved Virtual Scenes by the TPC-700/TPC-700P

Please recall the pre-saved virtual scenes by following steps.

- 1. Please make sure that all of the 8 virtual scenes are saved into the No. 101 to No.108 User Mems in advance. Moreover, please make sure that the SE-3200 main unit, the control panel, the TPC-700/TPC-700P and the router are connected correctly.
- 2. Please tap your desired virtual scene mode directly from the TPC-700/TPC-700P for recalling the corresponding virtual scene.

# 10.2 AUX

The Datavideo TPC-700/TPC-700P with the SE-3200 control software allows users to use the "AUX" function. The "AUX" function allows users to assign signal sources including CH1 to CH-12 input sources, PGM, PVW, CLN PGM, CLN PVW, PG + DSK, MULTIV, MULTIV2, STILL1, STILL2, FLEX SRC and FLEX SRC2 randomly to the output interfaces such as SDI1, SDI2, SDI3, SDI4, SDI5, SDI5, SDI6, HDMI1, HDMI2 and HDMI3 to be the output sources. The main interface of the "AUX" option is shown as following diagram.

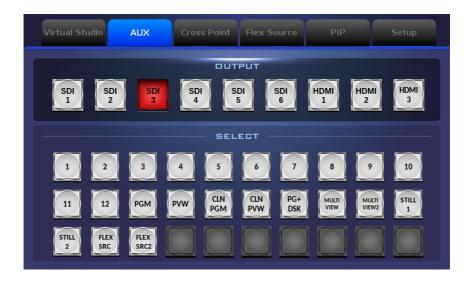

#### 10.2.1 How to Use the "AUX" Function

Please follow following steps for using the "AUX" function.

1. Please select your desired output interface for outputting the signal source from the "OUTPUT" area.

- 2. Please select your desired signal source for output from the "SELECT" area.
- 3. Users can finish the signal assigning for the AUX function.

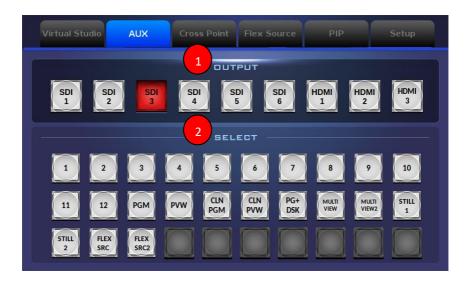

# 10.3 Cross Point

The "Cross Point" option allows users to adjust the sequence of the input signals by themselves without changing any input cables. For example, users can assign the signal source which is originally connected to input 2 to be the signal source of input 1. After the setting is finished, users can see that the source picture of the input 2 will be shown on the window of input 1. The main interface of the "Cross Point" is shown as following diagram.

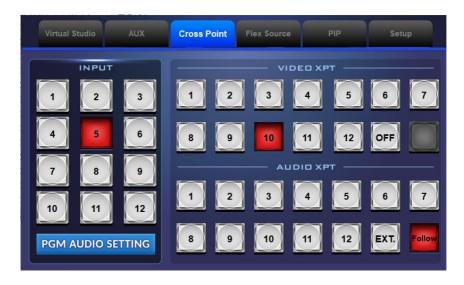

#### 10.3.1 How to Use the Cross Point Function

Please follow following steps for using the Cross Point Function.

- 1. Please select the input channel that you want to change the input signal source from the "INPUT" area.
- 2. Please select the channel No. that you want to use as the video input signal source from the "VIDEO XPT" area.
- 3. Please select the channel No. that you want to use as the audio input signal source from the "AUDIO XPT" area.

**Note:** If you want to turn off the output of the "VIDEO XPT" area, please tap the "OFF" button. If you want to use the embedded audio of the output video as the output audio source, please tap the "Follow" button.

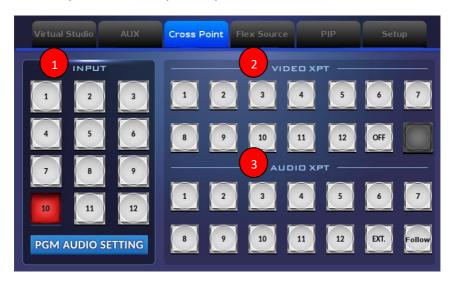

- How to Enter the PGM AUDIO SETTING Interface
- 1. Please tap the "PGM AUDIO SETTING" button.

**PGM AUDIO SETTING** 

2. Users can enter the "PGM AUDIO SETTING" interface to adjust the audio Gain and audio Delay.

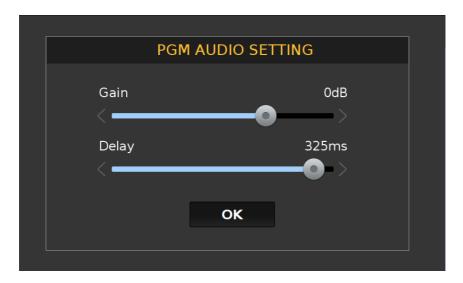

How to Use the "PGM AUDIO SETTING" Interface

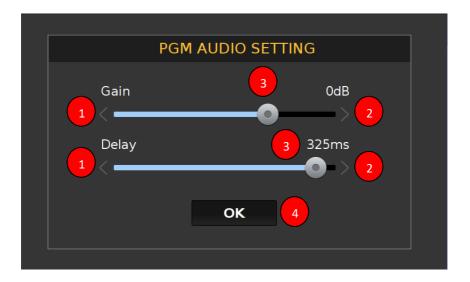

- 1. Please tap the No.1 arrow to decrease the Audio Gain and Audio Delay.
- 2. Please tap the No. 2 arrow to increase the Audio Gain and Audio Delay.
- 3. Please tap the No. 3 slider to increase or decrease the Audio Gain and Audio Delay by dragging the No.3 slider forward or backward.
- 4. Please tap the No. 4 "OK" button to make the setting effective and to go back to the previous screen.

# 10.4 Flex Source

The Flex Source function allows users to show videos in different sources simultaneously. Those videos can be shown in PROGRAM and PREVIEW simultaneously and can be set in different permutations.

The Flex Source output consists of a set of background picture and four sets of smaller source videos which are overlaid on the background picture. Those four smaller source videos will be displayed by their corresponding sub-picture windows.

The FLEX1 & FLEX2 buttons within the Flex Source interface allow users to recall an independent different Bgnd background picture respectively and four PIP sub-pictures which are shared by the FLEX 1 and FLEX 2 to form a variety of Flex Source screen combinations. The two Bgnds for the Flex 1 and Flex 2 are independent respectively. However, all of the four PIP sub-pictures are shared by the Flex 1 and the Flex 2 and those four PIP sub-pictures are linked. The main interface of the Flex Source option is shown as following diagram.

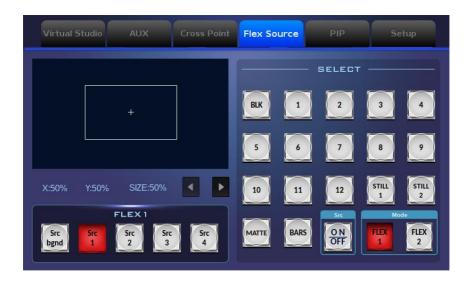

# 10.4.1 How to Use the Flex Source Function

Please follow following steps for using the Flex Source function.

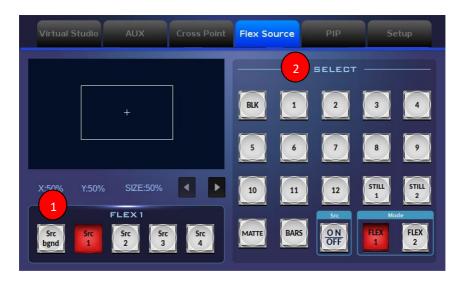

# How to Set the Background Picture for the Flex Source

1. At first, please tap the "Src Bgnd" button which is located at the "FLEX 1" area to select the background function for the Flex Source.

2. Please tap the source signal channel that you want to use to be the Src background picture from the "SELECT" area. (The source signal channels include BLK, 1~12, STILL 1 & STILL 2, MATTE and BARS).

# How to Set the Sub-Picture Source Signal for the P-In-P of Flex Source

- 1. At first, please tap the "Src 1", "Src 2", "Src 3" or "Src 4" button within the "FLEX 1" area.
- 2. Please tap the source signal channel that you want to use to be the Src 1, Src 2, Src 3 or Src 4 sub-signal from the "SELECT" area.
- 3. Please move the white cross box by your finger to determine the subpicture placement for the Src 1, Src 2, Src 3 or Src 4.
- 4. Please tap the "X", "Y" or "SIZE" and then those characters will become orange.
- 5. Please tap the left or the right arrow button to adjust the scale of the "X", "Y" or "SIZE".

**Note:** When the X, Y or Size character become orange, users can tap that character once again and then the character will become light blue. When the character becomes light blue, users are forbidden to adjust the scale of X, Y or SIZE.

The ON/OFF button allows users to open or to close the display of the Flex Source Src1 to Src 4.

#### How to Use the FLEX 1 & FLEX 2 Buttons

The FLEX 1 & FLEX 2 buttons allow users to recall an independent Bgnd background pictures for the FLEX 1 and FLEX 2 respectively and four PIP subpictures which are shared by the FLEX 1 and FLEX 2 to form a variety of Flex Source screen combinations. Please refer to following examples for realizing the relation between the FLEX 1 & FLEX 2 screen combinations.

| Screen<br>Combination<br>No. | The Screen for FLEX 1 | The Screen for FLEX 2       |
|------------------------------|-----------------------|-----------------------------|
| 1                            | Flex 1:               | Flex 2:                     |
|                              | Bgnd x 1, PIP x 2     | Different Bgnd x 1, PIP x 2 |

| 2 | Flex 1:<br>Bgnd x 1, PIP x 3 | Flex 2: Different Bgnd x 1, PIP x 1    |
|---|------------------------------|----------------------------------------|
| 3 | Flex 1:<br>Bgnd x 1, PIP x 4 | Flex 2:<br>Different Bgnd x 1, PIP x 0 |

Users can know from the above-mentioned examples that the FLEX 1 mode and the FLEX 2 mode can display different Bgnd background screen respectively. However, the four PIP screens must be shared by the FLEX 1 and FLEX 2 together. It means that if all of the four PIP screens are opened, the same PIP screens will be shown on both FLEX 1 and FLEX 2.

Note: If users do not want to show the same PIP screens on both FLEX 1 and

FLEX 2, please remember to use the ON/OFF button to hide the repetitive PIP screens.

## 10.5 PIP

The main interface of the PIP option allows users to set the PIP related functions. Please refer to following steps for setting the PIP function.

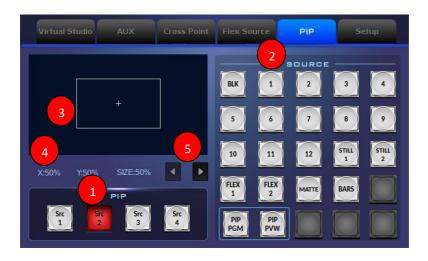

# How to Set the Sub-Picture Source Signal for the PIP

- 1. At first, please tap the "Src 1", "Src 2", "Src 3" or "Src 4" button from the PIP area.
- 2. Please tap the source signal channel that you want to use to be the Src 1, Src 2, Src 3 or Src 4 sub-signal from the "SOURCE" area. (The source signal channels include BLK, 1~12, STILL 1 & STILL 2, FLEX1 & FLEX2, MATTE and BARS).
- 3. Please move the white cross box by your finger to determine the subpicture placement for the Src 1, Src 2, Src 3 or Src 4.
- 4. Please tap the "X", "Y" or "SIZE" and then those characters will become orange.
- 5. Please tap the left or the right arrow button to adjust the scale of the "X", "Y" or "SIZE".

**Note:** When the X, Y or Size character become orange, users can tap that character once again and then the character will become light blue. When the character becomes light blue, users are forbidden to adjust the scale of X, Y or SIZE.

# 10.6 Setup

The built-in SE-3200 control interface of the TPC-700/TPC-700P allows users to set many parameters including Language, Connect, Screen Saver, FW Version and Model. The main interface for the Setup is shown as the following diagram.

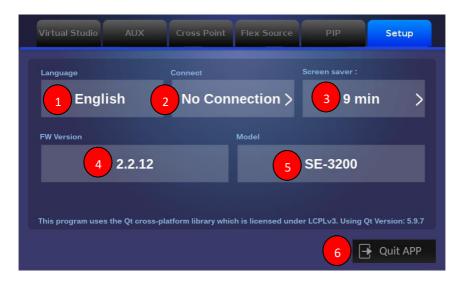

- 1. Language: This button allows users to select three different language interfaces including Traditional Chinese, English and Simplified Chinese.
- Please tap this "Language" button

  English >

After that, users can select their desired language. If the "Save" button
is pressed, it will go back to previous page after the setting is saved. If
the "Cancel" button is pressed, it will go back to previous page directly.

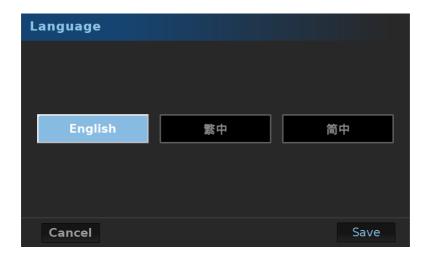

- 2. Connect: Press this button for entering the "Connect" interface.
- ➤ Please press the "Scan" button for scanning the connected SE-3200.
- After the SE-3200 is found, Please click the "IP Select" drop-down menu to select the IP address of the connected device.
- After that, please click the "Connect" button to connect the TPC-700/TPC-700P and the SE-3200. If the "Disconnect" button is pressed during the TPC-700/TPC-700P and the SE-3200 are connected, the connection will be cancelled. If the "Cancel" button is pressed, it will go back to the "Setup" interface.

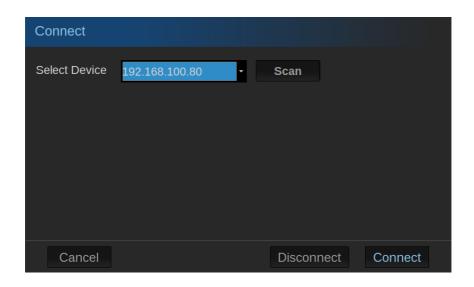

3. Screen Saver: Please press this button to enter the "Screen Saver" main interface which allows you to adjust the screen saver wait time within O(OFF) to 10 minutes range by using a slider. After the adjustment is finished, please click the "Save" button for applying the setting. Once it reaches the preset time length, the screen saver screen will be shown to save the power consumption and to extend the lifetime of the monitor.

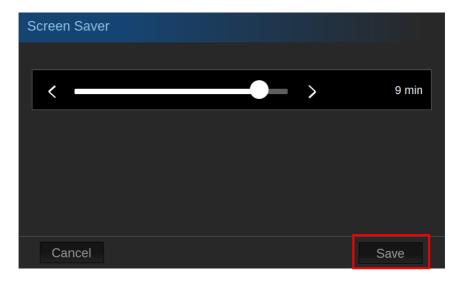

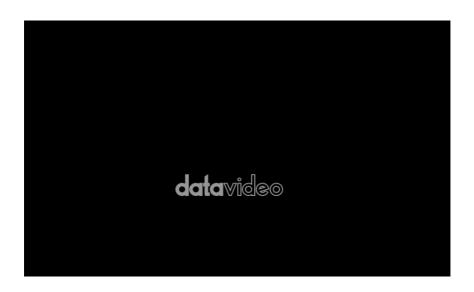

- 4. FW Version: This column will show current version number of the SE-3200 App which is installed in the TPC-700/TPC-700P controller.
- 5. Model: This column will show the product model which is connected by this App, which is the SE-3200.
- 6. Quit App: Please press this button to quit the SE-3200 App and then go back to the main screen of the TPC-700/TPC-700P.

# Chapter 11. Introduction of the Built-in VGB-2000 App Interface for the TPC-700/TPC-700P

When the User Memory of the SE-1200MU is set, users can use the TPC-700 Touch Panel Controller to apply their needed default mode directly.

# 11.1 Main Interface of the TPC-700 App-Single & Dual

Please see following diagram for the Single & Dual Camera interface for the TPC-700 App.

# Single Camera

The main interface of the single camera is shown in the following diagram, it provides different mode buttons including "Close UP+ Interactive Pen Mark", "Close UP+ Interactive Pen Mark+ Logo", "Interactive Pen Mark + Logo", "Interactive Pen Mark" and "Close UP with Chromakey + Sliders". Moreover, you can choose Traditional Chinese, Simplified Chinese or English from the

language drop-down menu English . Click the button allows you to quit the VGB-2000 App and then go back to the main interface of the TPC-700/TPC-700P.

整體中文

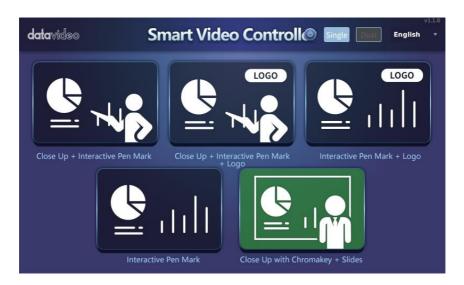

#### Dual Camera

The main interface of the single camera is shown in the following diagram, it provides different mode buttons including "Close UP+ Interactive Pen Mark", "Close UP+ Interactive Pen Mark+ Logo", "Interactive Pen Mark + Logo", "Interactive Pen Mark", "Close Up with Chromakey", "Wide Angle with Chromakey" and "Wide Angle with Chromakey + Interactive Pen Mark". Moreover, you can choose Traditional Chinese, Simplified Chinese or English

from the language drop-down menu English. Click the button allows you to quit the VGB-2000 App and then go back to the main interface of the TPC-700/TPC-700P.

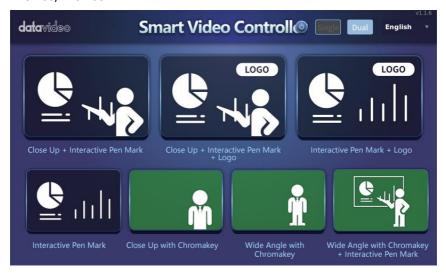

# 11.2 Operation Steps for the VGB-2000 App for TPC-700/TPC-700P

The Datavideo TPC-700 Touch Panel Controller allows users to tap the option which is shown on the screen for applying the pre-saved effects that are set by the SE-1200MU. This allows users to use more simple way for applying their desired effects when shooting the teaching videos. For the operation of the TPC-700, please see following steps.

Step 1. At first, please use a D-Sub 9 pin to RJ-45 adapter cable to connect from the RS-232 interface which is on the rear panel of the VGB-2000 to the RJ-45 interface of the TPC-700.

Step 2. After the preset settings of the SE-1200MU are set, users can apply their desired effects by tapping the option which is shown on the TPC-700 screen directly.

- Single Camera Effects
- Close Up+ Interactive Pen Mark

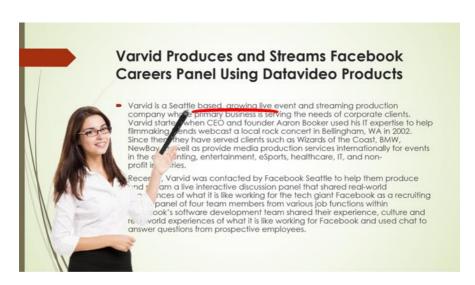

## Close Up + Interactive Pen Mark + Logo

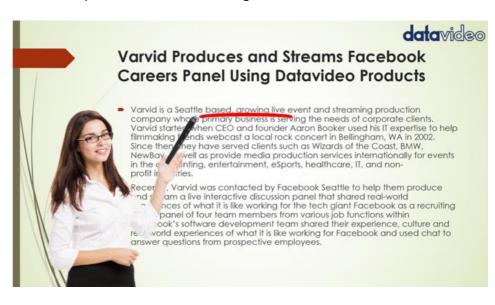

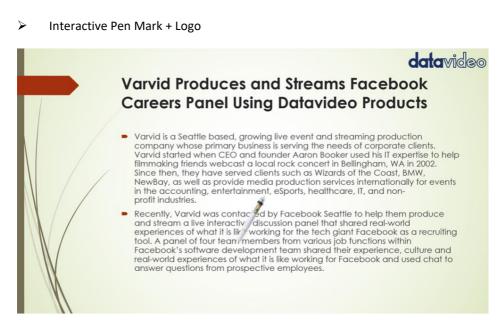

#### Interactive Pen Mark

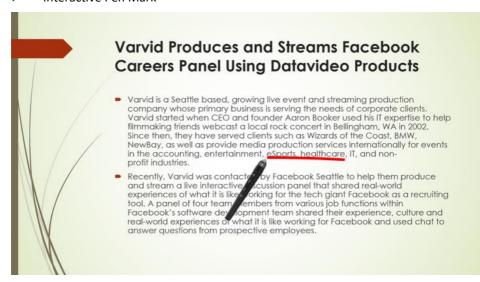

# Close Up with Chromakey + Slides

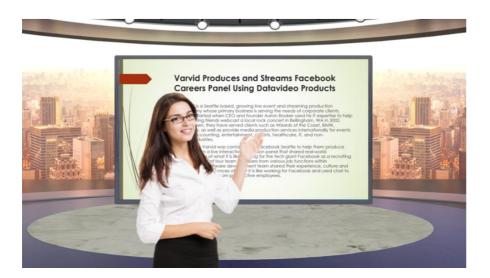

- Dual Camera Effects
- Close Up + Interactive Pen Mark

# Varvid Produces and Streams Facebook Careers Panel Using Datavideo Products

Varvid is a Seattle based, growing live event and streaming production company who is primary business is serving the needs of corporate clients. Varvid starter when CEO and founder Aaron Booker used his IT expertise to help filmmaking rends webcast a local rock concert in Bellingham, WA in 2002. Since there they have served clients such as Wizards of the Coast, BMW, NewBay well as provide media production services internationally for events in the continuing, entertainment, eSports, healthcare, IT, and non-profit in ries.

Recer , Varvid was contacted by Facebook Seattle to help them produce and a live interactive discussion panel that shared real-world conces of what it is like working for the tech giant Facebook as a recruiting panel of four team members from various job functions within ook's software development team shared their experience, culture and record experiences of what it is like working for Facebook and used chat to answer questions from prospective employees.

Close Up + Interactive Pen Mark + Logo

# Varvid Produces and Streams Facebook Careers Panel Using Datavideo Products Varvid is a Seattle based, growing live event and streaming production company whose primary business is serving the needs of corporate clients. Varvid startegischen CEO and founder Aaron Booker used his II expertise to help filmmaking funds webcast a local rock concert in Bellingham, WA in 2002.

Varvid starter when CEO and founder Aaron Booker used his IT expertise to help filmmaking it ends webcast a local rock concert in Bellingham, WA in 2002. Since then ney have served clients such as Wizards of the Coast, BMW, NewBay well as provide media production services internationally for events in the inting, entertainment, eSports, healthcare, IT, and non-profit ir iries.

\*\*Recer / Varvid was contacted by Facebook Seattle to help them produce

Recer , Varvid was contacted by Facebook Seattle to help them produce am a live interactive discussion panel that shared real-world nees of what it is like working for the tech giant Facebook as a recruiting panel of four team members from various job functions within ook's software development team shared their experience, culture and real-world experiences of what it is like working for Facebook and used chat to answer questions from prospective employees.

## Interactive Pen Mark + Logo

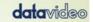

# Varvid Produces and Streams Facebook Careers Panel Using Datavideo Products

- Varvid is a Seattle based, growing live event and streaming production company whose primary business is serving the needs of corporate clients. Varvid started when CEO and founder Aaron Booker used his IT expertise to help filmmaking friends webcast a local rock concert in Bellingham, WA in 2002. Since then, they have served clients such as Wizards of the Coast, BMW, NewBay, as well as provide media production services internationally for events in the accounting, entertainment, eSports, healthcare, IT, and non-profit industries.
- Recently, Varvid was contacted by Facebook Seattle to help them produce and stream a live interactive discussion panel that shared real-world experiences of what it is like working for the tech giant Facebook as a recruiting tool. A panel of four team in imbers from various job functions within Facebook's software development team shared their experience, culture and real-world experiences of what it is like working for Facebook and used chat to answer questions from prospective employees.

#### Interactive Pen Mark

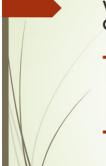

# Varvid Produces and Streams Facebook Careers Panel Using Datavideo Products

- Varvid is a Seattle based, growing live event and streaming production company whose primary business is serving the needs of corporate clients. Varvid started when CEO and founder Aaron Booker used his IT expertise to help filmmaking friends webcast a local rock concert in Bellingham, WA in 2002. Since then, they have served clients such as Wizards of the Coast, BMW, NewBay, as well as provide media production services internationally for events in the accounting, entertainment, esports, healthcare, IT, and non-profit industries.
- Recently, Varvid was contacts by Facebook Seattle to help them produce and stream a live interactive accussion panel that shared real-world experiences of what it is like orking for the tech giant Facebook as a recruiting tool. A panel of four team, tembers from various job functions within Facebook's software development team shared their experience, culture and real-world experiences of what it is like working for Facebook and used chat to answer questions from prospective employees.

# Close Up with Chromakey

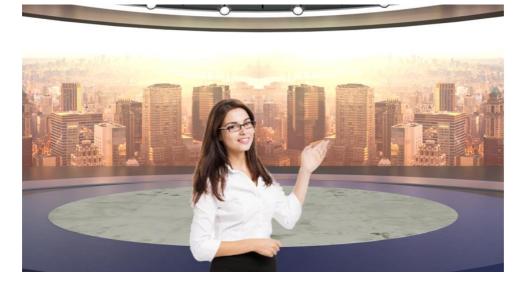

# Wide Angle with Chromakey

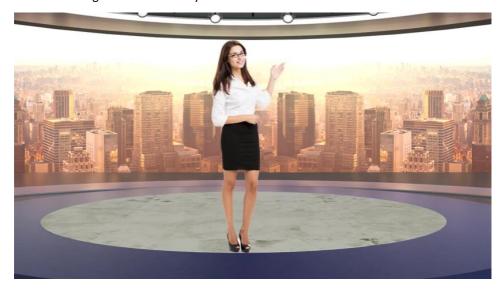

# Wide Angle with Chromakey + Interactive Pen Mark

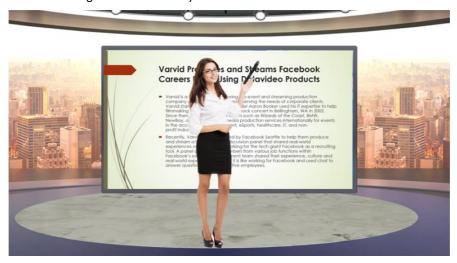

# Chapter 12 Interface Introduction of the TPC-700/TPC-700P Built-in DVK-400 App

The Datavideo TPC-700/TPC-700P built-in DVK-400 app includes "Home", "Input/Output", Chromakey", "Lumakey" "Window", "User Memory", "Connect" and "Setup" options for users to control the DVK-400 remotely by using the TPC-700/TPC-700P and the RJ-45 Ethernet cable connection. The main interface of the TPC-700/TPC-700P built-in DVK-400 app is shown in the following diagram.

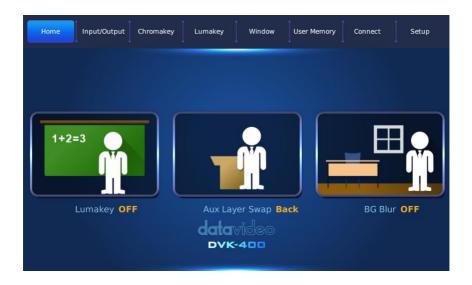

#### 12.1 Home

After related parameters in the DVK-400 PC App are set in advance, the "Home" option provides three buttons including "Lumakey ON/OFF", "AUX Layer Swap Front/Back" and "BG Blur ON/OFF" for you to control the related functions.

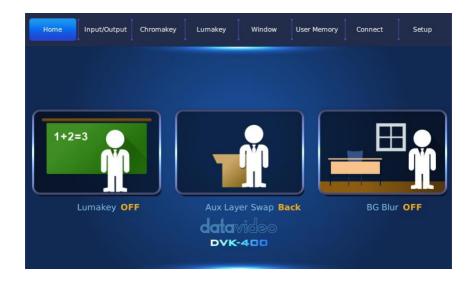

- Lumakey ON/OFF: Press this button allows you to switch between the "Lumakey ON" and "Lumakey OFF".
  - Lumakey ON: This allows you to apply the Lumakey effect.
  - Lumakey OFF: If this button is pressed, the Lumakey effect will not be applied.
- AUX Layer Swap Front/Back: Press this button to switch between "AUX Layer Swap Front" and "AUX Layer Swap Back".
  - AUX Layer Swap Front: If the "AUX Layer Swap Front" is set, the Chromakey layer will be behind the AUX Lumakey layer.
  - ➤ AUX Layer Swap Back: If the "AUX Layer Swap Back" is set, the Chromakey layer will be in front of the AUX Lumakey Layer.
- BG Blur ON/OFF: Press this key allows you to switch between the "BG Blur ON" and "BG Blur OFF"

- ➤ If the "BG Blur ON" is set, it will turn on the BG Blur function.
- ➤ If the "BG Blur OFF" is set, it will turn off the BG Blur function.

## 12.2 Input/Output

After related parameters in the DVK-400 PC App are set in advance, the Input/Output option allows you to select the foreground input source and the output or preview screen type. The main interface of the Input/Output option is shown in the following diagram.

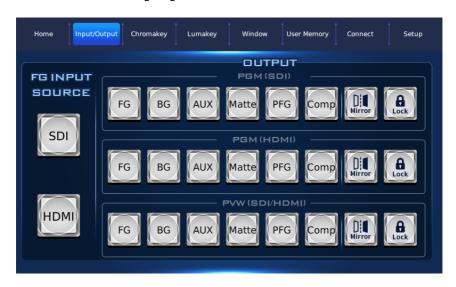

- FG INPUT SOURCE: This option allows you to select the SDI or HDMI input to be the foreground input source.
- OUTPUT: This option allows you to select different signal sources for the PGM (SDI), PGM (HDMI) and PVW (SDI/HDMI) interfaces.
  - ➤ PGM (SDI): This option allows you to select the output image type for the "PGM (SDI)" interface.
  - ➤ PGM (HDMI): This option allows you to select the output image type for the PGM (HDMI) interface.
  - > PVW (SDI/HDMI): This option allows you to select the output image type for the PVW (SDI) (HDMI) interface.

The output image sources are shown in the following diagram.

- FG: The input source of the foreground camera.
- BG: The input source of the background camera.
- Matte: Mask.
- PFG: Processed Foreground Image.
- Comp: Composite image for foreground and background images
- Mirror: Press this button can flip the output image to the left side or the right side.
- Lock: Press this button can lock the output interface and turn off the image source selection function.

#### 12.3 Chromakey

After related parameters in the DVK-400 PC App are set in advance, the Chromakey option allows you to turn on or turn off the Chromakey function and to adjust the Black Level and Spill Suppression function. The main interface for the Chromakey function is shown in the following diagram.

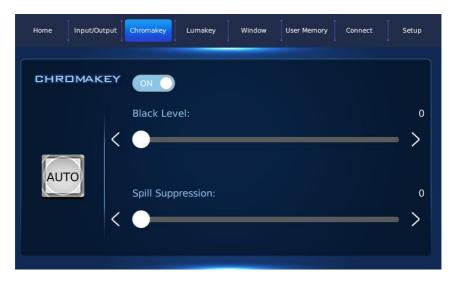

- Chromakey ON/OFF: Click this toggle switch to turn on or turn off the Chromakey function.
- Black Level: The Black Level value can be adjusted directly by using this slider. The default value of the Black Level is 200. If this value is increased, black objects or hair will be more obvious. You can adjust the "Black Level" by using the slider or the left or right arrow button.
- Spill suppression removes the green or blue color reflected onto the foreground subject from the screen. Setting the spill suppression to zero removes the green or blue color component and setting the spill suppression to 500 adds the green or blue color component. A good spill suppression range is 400 700. The default value is 500. You can use the slider or left and right arrow keys to adjust the Spill Suppression.

#### 12.4 Lumakey

After related parameters in the DVK-400 PC App are set in advance, the Lumakey option allows you to turn on or turn off the "Lumakey" function, to select the Key mode of the Lumakey and to adjust the "Cut Off" level and "Layer Swap" time. The main interface of the Lumakey option is shown in the following diagram.

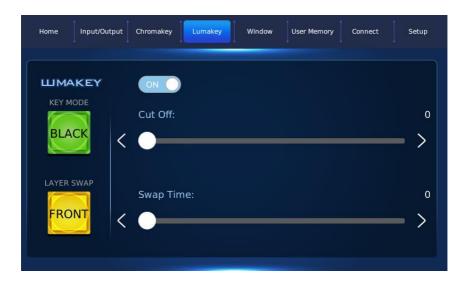

- Lumakey ON/OFF toggle switch: Click this toggle switch to turn on or turn off the Lumakey function.
- KEY MODE: There are two Modes including Black and White Modes.
   Click this button once to switch between the Black and White. Select
   "Black" if the foreground is shot against a black background and "White" if the foreground is shot against a white background.
- LAYER SWAP: There are two modes including "Front" and "Back". Click this button once to switch between "Front" and "Back". Enable "Layer Swap" to place the Chromakey layer on top of the AUX Lumakey layer and vice versa.
- "Cut Off": The default "Cut Off" value is 0. Increase this value gradually until either of the black and white backgrounds of the AUX source is 100% removed. For a black background, set Cut Off to 10-20% of its maximum value. For a white background, set Cut Off to 80-90% of its maximum value. You can use the slider or the left and right arrow buttons to adjust the "Cut Off" option.
- Swap Time: Swap time sets the transition time during layer swap. For
  example, if the swap time is set to 20, multiply this number by 0.1 to
  derive the transition time of 2 seconds. You can use the slider or the left
  and right arrow buttons to adjust the "Swap Time" option.

#### 12.5 Window

After related parameters in the DVK-400 PC App are set in advance, the Window option allows you to turn on or turn off the "Garbage Window" and "Holdout Window" ON/OFF buttons. Moreover, it also allows you to adjust the "Top", "Bottom", "Left" and "Right" range of edges and the values for the softedge effect. The main interface of the Window option is shown in the following diagram.

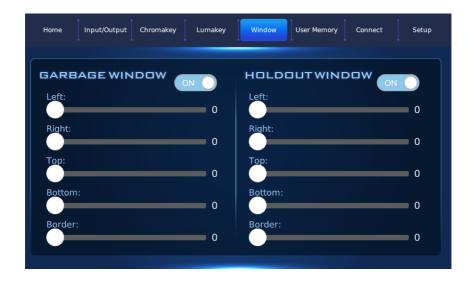

#### 12.6 USER MEMORY

After related parameters in the DVK-400 PC App are set in advance, the User Memory option allows you to save or load up to 8 setting values.

- How to save the User Memory setting:
  - At first, please make sure that your desired settings are set in the DVK-400 PC App in advance.
  - ➤ Please select one User Memory position from USER 1 to USER 8 that you want to save the settings.
  - And then please press the "Save" button for saving the settings.
- How to load the User Memory Settings:
  - ➤ Please select one User Memory position that you want to load the settings from the USER 1 to USER 8.
  - And then please press the "Load" button for loading the settings.

The main interface of the User Memory is shown in the following diagram.

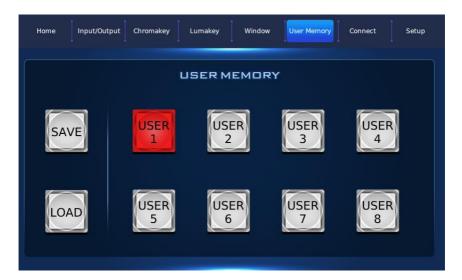

#### 12.7 Connect

After related parameters in the DVK-400 PC App are set in advance, the "Connect" option allows you to set "Interface", "Scan in Network" or "Select Device" options. The main interface of the "Connect" option is shown in the following diagram.

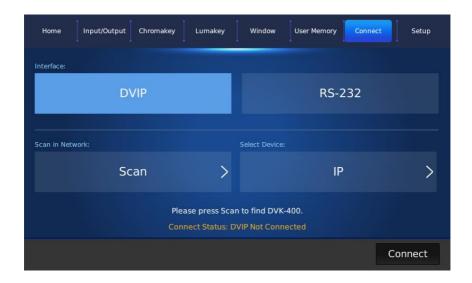

Interface: There are two interfaces including DVIP and RS-232. Please click the DVIP or the RS-232 button for selecting. Please select the interface according to the connection interface which is selected in the DVK-400 PC App. The selection in this section must be the same with the connection interface which is selected in the DVK-400 PC App.

Scan in Network: If the DVIP interface is selected for connection, press this button allows you to search the DVK-400 which is connected by the TPC-700/TPC-700P automatically.

Select Device: This option will show the IP address of the connected DVK-400.

Connect: When the interface is selected and the DVK-400 is found, please click this "Connect" button to connect the TPC-700/TPC-700P with the DVK-400.

#### 12.8 Setup

After related parameters in the DVK-400 PC App are set in advance, the "Setup" option allows you to set various parameters including "Output Resolution", "HDMI Output Format", "Language", "FW Version", "FPGA Version", "Bootloader Version" and "Screen Saver". The main interface of the "Setup" option is shown in the following diagram.

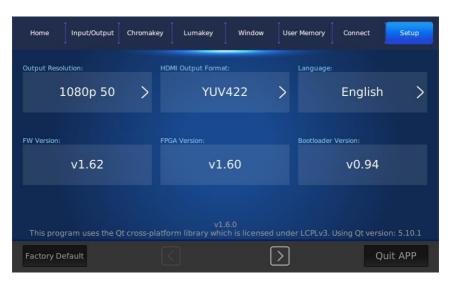

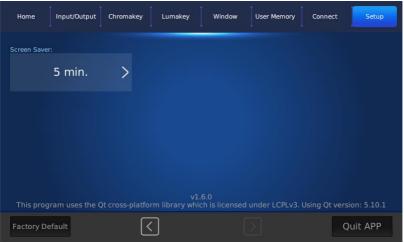

 Output Resolution: Please press this button to select your desired output resolution. After that, please press the "Save" button to select your desired DVK-400 output resolution.

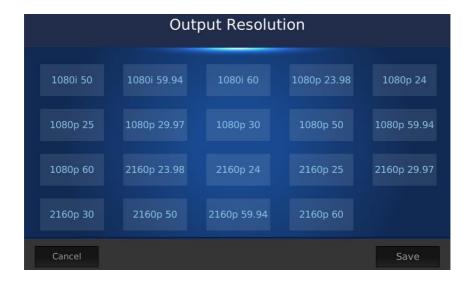

HDMI Output Format: Please press this button to select your desired
 HDMI output format from the three output formats which are shown in the following diagram. After the format is selected, please press the "Save" button to confirm the selected HDMI output format.

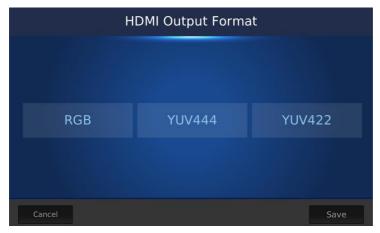

 Language: Please press this button to select your desired language from three languages including Traditional Chinese, English and Simplified Chinese. After your desired language is selected, please press the "Save" button to confirm the selected language.

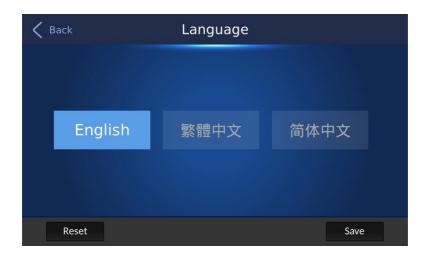

- FW Version: This column will show the software version of the main board.
- EPGA Version: This column will show the EPGA Version.
- Bootloader Version: This column will show the Bootloader Version.

Note: The FW Version, FPGA Version and Bootloader Version will be shown only when the TPC-700 or the TPC-700P is connected to the DVK-400 successfully.

Factory Default: After the "Factory Default" button is pressed, the
Factory Default confirmation dialogue box will be shown. After the
"Reset" button is pressed, you can reset the DVK-400 App which is
installed in the TPC-700/TPC-700P to its factory default settings.

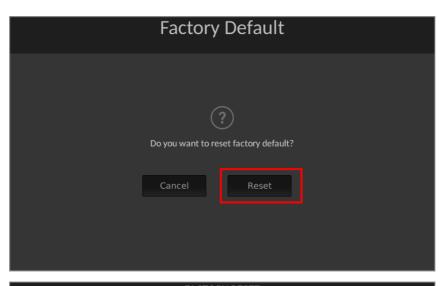

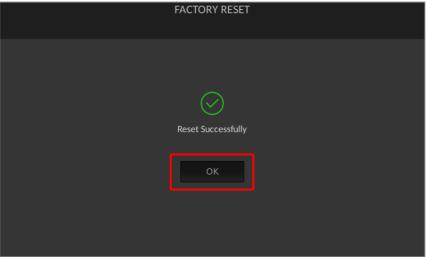

 Quit APP: After the "Quit APP" button is pressed, the "Quit APP" dialogue box will be shown. After the "OK" button is pressed, the DVK-400 App will be closed.

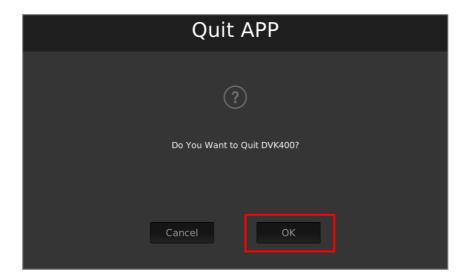

Screen Saver: After entering the "Setup" page, please press the "right arrow" button to show the "Screen Saver" option which is shown in the following diagram.

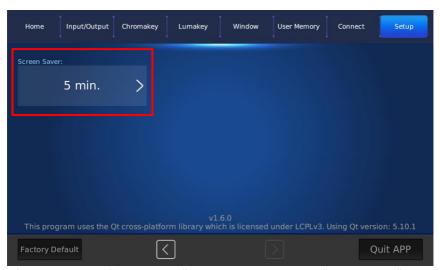

After pressing the "Screen Saver" button, you can see the "Screen Saver" adjustment slider for you to adjust the "Screen Saver" wait time from O(OFF) to 10 minutes which is shown in the following diagram. After the adjustment is finished, please press the "Save" button for applying the setting.

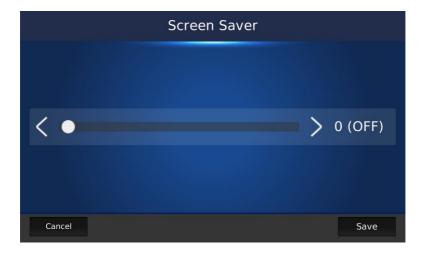

## **Chapter 13. Software Update (App Manage SW)**

Please follow following steps for updating the software for the TPC-700/TPC-700P.

- 1. Please download the latest TPC-700/TPC-700P software from the Datavideo official website <a href="https://www.datavideo.com">www.datavideo.com</a> .
- 2. Please unzip the downloaded software "TPC700\_product model name\_v x.x.x" in your PC or laptop.
- 3. There is a folder with the latest software update files which the folder name is "datavideo" after the software is unzipped.
- 4. Please copy the whole "datavideo" folder to the root directory of your USB thumb drive.
- 5. Please insert your USB thumb drive with the latest TPC-700/TPC-700P software into the USB port which is located at the left side of the TPC-700/TPC-700P.
- 6. Please turn off and then turn on the power of the TPC-700/TPC-700P.
- 7. The screen of the TPC-700/TPC-700P will be shown in the following diagram and the software update procedure will be started automatically.

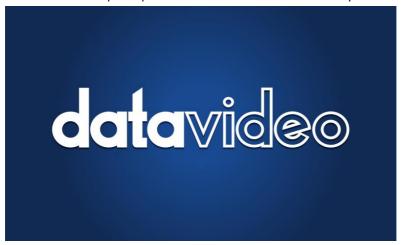

8. After the software update procedure is finished, the following screen will be shown, please tap the "OK" button and then all of the software update procedure is done.

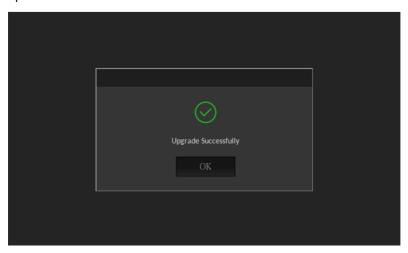

Note: After the software update is finished, there is a file which the file name is "done" will be generated automatically by the TPC-700/TPC-700P system and will be saved in your USB thumb drive. If users want to update the same version of the software for the next time, please remember to delete that "done" file in advance.

## **Chapter 14. Dimensions**

Unit: mm

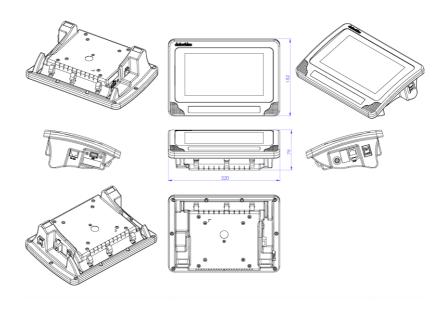

## **Chapter 15. Specifications**

| TPC-700/TPC-700P Specifications |                             |  |
|---------------------------------|-----------------------------|--|
| Touch Screen                    | 7" capacitive touch screen  |  |
| Touch Screen<br>Resolution      | 800 x 480                   |  |
| Software Upgrade                | via USB 2.0 interface       |  |
| Control Protocol                | via RS-232(RJ-45 interface) |  |
| Power                           | DC 12V                      |  |
| РоЕ                             | 802.3af(For TPC-700P Only)  |  |
| Power Consumption               | 10W                         |  |
| Dimension                       | 220 x 152 x 79 (mm)         |  |
| Weight                          | 0.85Kg                      |  |
| Operating Temp.                 | 0~40 °C                     |  |

## **Appendix**

## Software Update Procedure for TPC-700 & TPC-700P

#### 1. Introduction

Software update is performed by connecting a USB flash drive with the latest TPC-700/TPC-700P's "App manage" or "Apps for different product models" software files to the [USB] port which is located on the left side of the TPC-700 & TPC-700P.

This software update procedure applies to the following product.

| Product Model | TPC-700/TPC-700P                                       |
|---------------|--------------------------------------------------------|
|               | Touch Panel Controller/Touch Panel Controller with PoE |

- 1. For the TPC-700/TPC-700P App Manage Software, there is one zip file with the file name: **tpc700\_v2.0.15\_20210714.zip**
- 2. For the TPC-700/TPC-700P App for each product model, there is one zip file with the file name (take SE-3200 as an example):

datavideo\_se3200\_v2.2.10.7zip

This document describes how to perform a software update on a Windows computer.

Screen images from the Windows 10 operating system are used in this document as an example. Images used in this document may differ from the actual screens.

For details on Windows and computer operations, please refer to the instruction manual of your computer.

#### 2. Preparation

### 2.1 System Requirements

A computer that meets the following requirements is necessary to perform the Software update procedure.

| Laptop | A normal laptop is needed.                  |
|--------|---------------------------------------------|
|        | A USB 2.0 or USB 3.0 flash drive is needed. |

Operation is not guaranteed on all computers that meet the above requirements

#### **2.2 Software Update Preparation**

The following items are required to perform this Software update. Please prepare these items in advance before performing the update.

| TPC-700 or TPC-700Px 1                                                                                                    | The TPC-700 or the TPC-700P is needed for updating the Software.                                                                                                    |
|----------------------------------------------------------------------------------------------------|----------------------------------------------------------------------------------------------------|
| USB 2.0 or USB 3.0 USB Flash Drive x<br>1                                                                                                    | The USB flash drive for saving the software files and for updating the software.                                                                                                    |
| 12V Power Adapter x 1                                                                                                    | The 12V power adapter for the TPC-700/TPC-700P.                                                                                                    |
| Laptop x 1                                                                                                    | The laptop is used to download and save the software of the TPC-700/TPC-700P.                                                                                                    |
| Latest Software files  The software for managing apps.  • tpc700_v2.0.15_20210714.zip The app for different product models  • datavideo_se3200_v2.2.10.7z | <ul> <li>The latest downloaded Software files.</li> <li>[tpc700_v2.0.15_20210714.zip]         is the software file for managing         apps which are installed in the         TPC-700/TPC-700P.</li> <li>[datavideo_se3200_v2.2.10.7z]         is the app for different product</li> </ul> |
|                                                                                                    | models. (Take SE-3200 as an example).                                                                                                    |

### 2.3 System Connection Diagram

**TPC-700** 

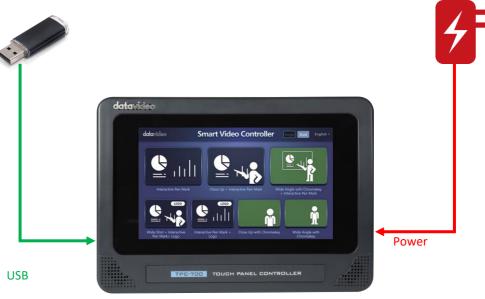

Flash Drive

#### **TPC-700P**

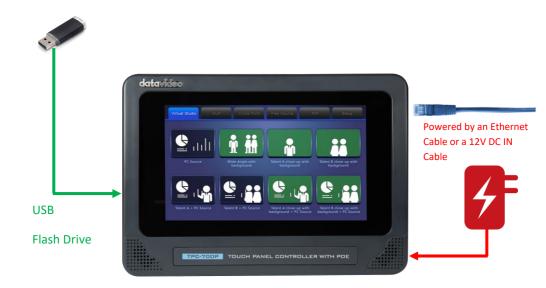

**Note:** Only the TPC-700P supports the "PoE" function. If the power is supplied by the Ethernet cable, please **DO NOT** use the DC IN power cable as the power source. If the power is supplied by the Ethernet cable, the power switch has no function at this time. If you want to reboot the TPC-700P, please remove and then plug in the Ethernet cable which is connected to the DVIP interface.

### 2.4 Checking the Software Version

• The Software version for the "App Manage" software.

#### 2.4.1. Please connect a DC 12V power adapter.

Please connect a DC 12V power adapter to the TPC-700 or the TPC-700P.

#### 2.4.2 Please turn on the power.

Please turn on the power of the TPC-700 or the TPC-700P.

#### 2.4.3 You will see the initial screen.

You will see the initial screen. After that, please tap the "Settings" icon.

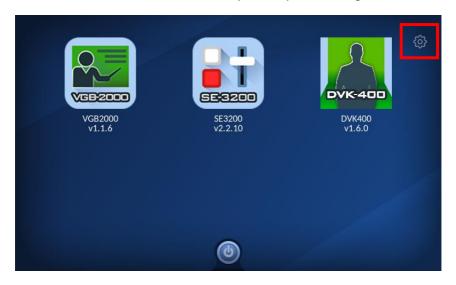

#### 2.4.4. You will see the current "App Manage" software version.

The current version of the "App Manage" software will be shown as the following diagram.

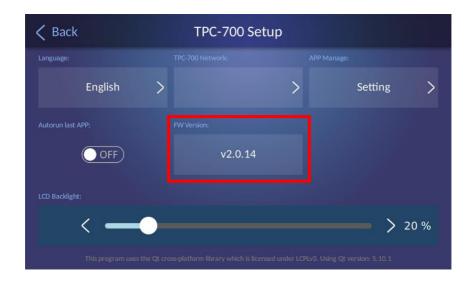

• The current version for the App for different product models.

#### 2.4.5. Please connect a DC 12V power adapter.

Please connect a DC 12V power adapter to the TPC-700 or the TPC-700P.

#### 2.4.6 Please turn on the power.

Please turn on the power of the TPC-700 or the TPC-700P.

#### 2.4.7 You will see the initial screen.

You will see the initial screen. After that, please click on the app icon of the product model for launching it. (Take SE-3200 App as an example).

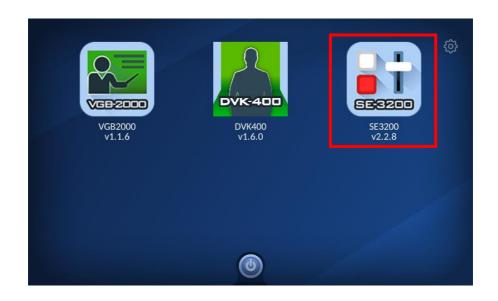

## 2.4.8 If the TPC-700 or the TPC-700P is not connected to the assigned product model, the following two dialogue boxes will be shown.

If the TPC-700 or the TPC-700P is not connected to the assigned product model, the following two dialogue boxes will be shown. Please tap the "Setup" button.

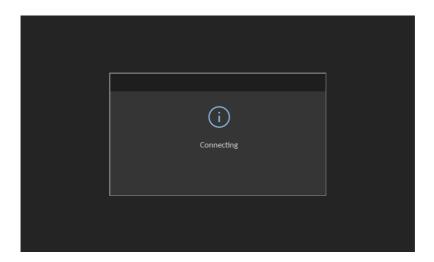

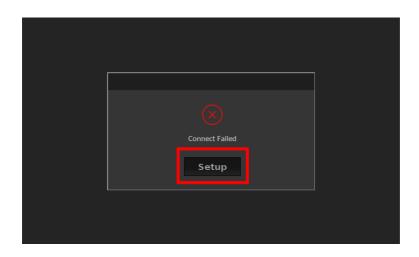

### 2.4.9 You can see the current app version of the selected model.

The current app version of the selected model will be shown in the following diagram.

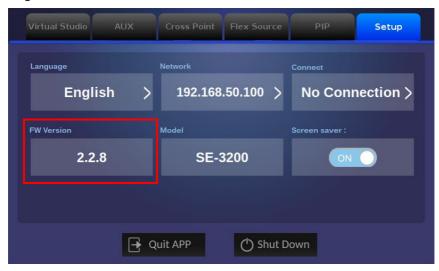

#### 2.5 Preparing the Software

#### 2.5.1. Download the Software

TPC-700 or the TPC-700P Product Page from the Datavideo website:

- TPC-700: https://www.datavideo.com/product/TPC-700
- TPC-700P: https://datavideo.com/product/TPC-700P

#### 2.5.2. Unzip the Software

- The file name for the TPC-700/TPC-700P "App Manage" software is "tpc700\_v2.0.15\_20210714".
- The file name for the TPC-700/TPC-700P App for the specific product model (take SE-3200 as an example) is "datavideo\_se3200\_v2.2.10.zip" Please unzip the downloaded Software files into the hard disk of your laptop and then you can see the following file folders for the TPC-700 or the TPC-700P.
- > TPC-700/TPC-700P App Manage Software.
- datavideo
- > App for the product model which is needed to be installed in the TPC-700/TPC-700P.
- datavideo

#### 3. Update

#### 3.1 Updating the Software

• TPC-700/TPC-700P App Manage Software

#### 3.1.1. Please save the unzipped "datavideo" file folder.

Please save the unzipped "datavideo" file folder into the root directory of your USB flash drive.

#### 3.1.2. Please insert the USB flash drive to the USB interface.

Please insert the USB flash drive to the USB interface of the TPC-700/TPC-700P.

#### 3.1.3. Please turn on the power of the TPC-700/TPC-700P.

Please turn on the power of the TPC-700/TPC-700P, the following screen will be shown and the software update procedure of the "App Manage" software will be started.

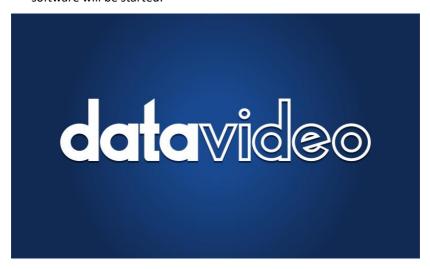

## 3.1.4. After the software update procedure is finished, the following screen will be shown.

After the software update procedure is finished, the following screen will be shown. Please tap the "Settings" icon to enter the "TPC-700 Setup" page.

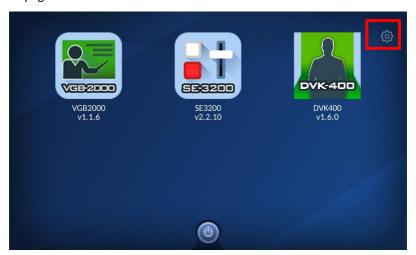

#### 3.1.5. You can see the updated software version number.

You can see the updated software version number and the "App Manage" software for the TPC-700/TPC-700P is updated successfully.

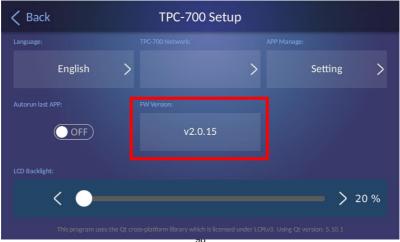

JC

#### App for Different Product Model

#### 3.1.6. Please save the "datavideo" file folder with the "tpc700.apkg" file.

Please save the "datavideo" file folder with the "tpc700.apkg" file into the root directory of your USB flash drive.

#### 3.1.7. Please insert the USB flash drive to the USB interface.

Please insert the USB flash drive to the USB interface of the TPC-700/TPC-700P.

#### 3.1.8. Please turn on the power of the TPC-700/TPC-700P.

Please turn on the power of the TPC-700/TPC-700P and then the following screen will be shown.

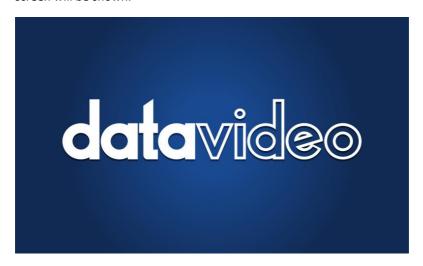

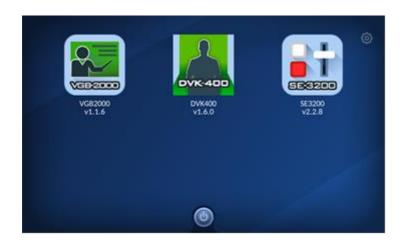

### > Remove the old version App

### 3.1.9. Please tap the "Settings" icon.

Please tap the "Settings" icon from the initial screen.

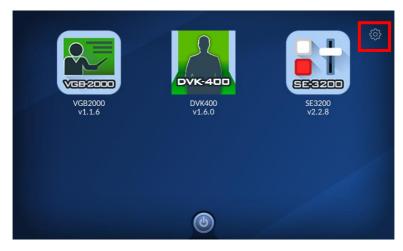

#### 3.1.10. Please tap the "App Manage" option.

Please tap the "App Manage" option from the "TPC-700 Setup" page.

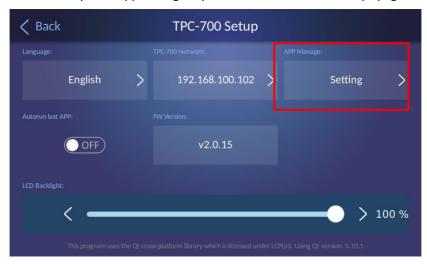

#### 3.1.11. You can see all of the apps for different product models.

You can see all of the apps for different product models which are installed in the TPC-700/TPC-700P.

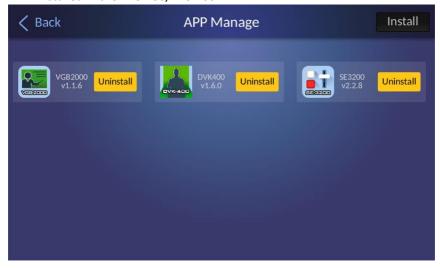

#### 3.1.12. Please tap the "Uninstall" button.

Please tap the "Uninstall" button for the product model which is needed to be uninstalled (Take SE-3200 as an example).

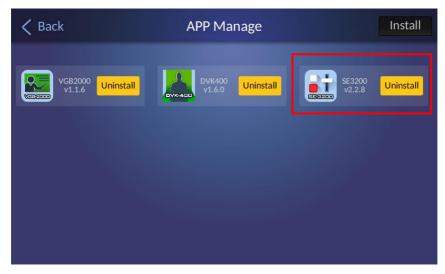

#### 3.1.13. The "Uninstall" confirmation dialogue box will appear.

The "Uninstall" confirmation dialogue box will appear, please press the "OK" button to uninstall the old version app.

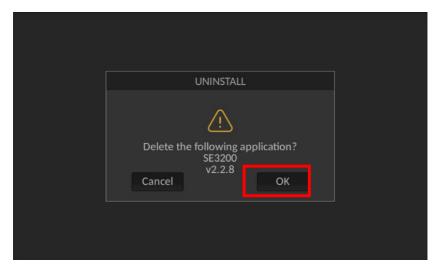

## 3.1.14. After the "OK" button is pressed, the old version app will be removed.

After the "OK" button is pressed, the old version app will be removed successfully which is shown in the following diagram.

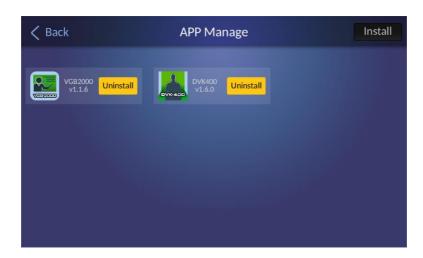

#### > Install the new version App

## 3.1.15. Please save the "datavideo" file folder with the "tpc700.apkg" file for the new version app.

Please save the "datavideo" folder with the "tpc700.apkg" file for the new version app into the root directory of your USB flash drive.

#### 3.1.16. Please insert your USB flash drive into the USB interface.

Please insert your USB flash drive into the USB interface of the TPC-700/TPC-700P.

3.1.17. Please turn on the power of the TPC-700/TPC-700P and then the initial screen will be shown as the following diagram.

Please turn on the power of the TPC-700/TPC-700P and then the initial screen will be shown as the following diagram.

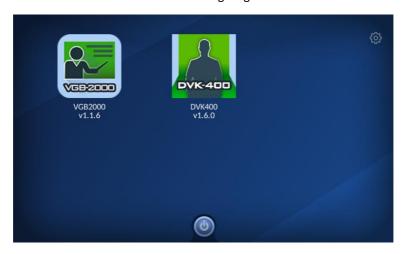

3.1.18. Please tap the "Settings" icon to enter the TPC-700 Setup page.

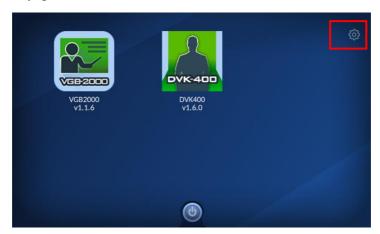

# 3.1.19. After entering into the TPC-700 Setup page, please tap the "APP Manage" option.

After entering into the TPC-700 Setup page, please tap the "APP Manage" option which is shown as the following diagram.

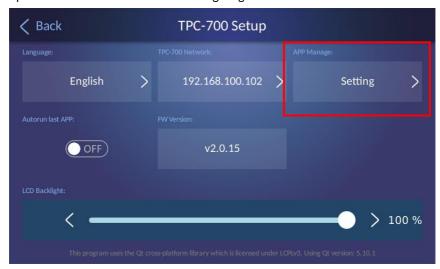

3.1.20. Please click the "Install" button for installing new version app.

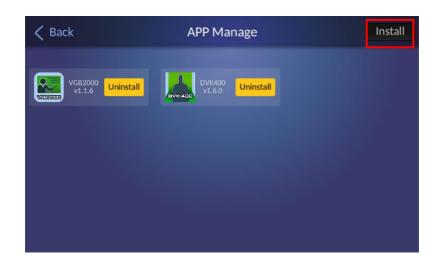

### 3.1.21. You can see that the new version app is installed successfully.

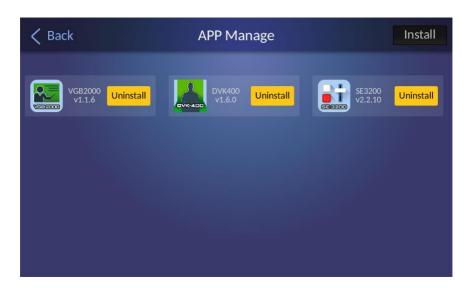

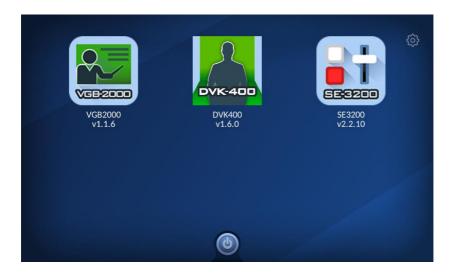

## Note

## Service & Support

It is our goal to make your products ownership a satisfying experience. Our supporting staff is available to assist you in setting up and operating your system. Please refer to our web site www.datavideo.com for answers to common questions, support requests or contact your local office below.

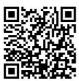

Please visit our website for latest manual update. https://www.datavideo.com/product/TPC-700

https://www.datavideo.com/product/TPC-700P

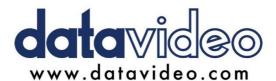

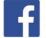

- @DatavideoUSA @DatavideoIndia2016 @DatavideoEMEA @Datavideoiapan
- @DatavideoTaiwan @DatavideoLatam
- @DatavideoAsia @DatavideoBrasil

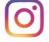

@Datavideo @Datavideo EMEA @Datavideo Taiwan

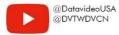

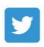

@DatavideoUSA @DatavideoEurope

All the trademarks are the properties of their respective owners. Datavideo Technologies Co., Ltd. All rights reserved 2020